# **צג Dell QC2722S** מדריך למשתמש

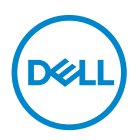

**דגם: QC2722S דגם רגולטורי: QCb2722S**

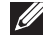

**הערה: הערה מתווה מידע חשוב שיסייע לך להשתמש במחשב שלך בצורה טובה יותר.**

**זהירות: זהירות מתווה אפשרות של נזק לחומרה או לאובדן נתונים אם לא ממלאים אחר ההוראות.**

**אזהרה: אזהרה מתווה אפשרות של נזק לרכוש, פגיעה גופנית או מוות.**

**זכויות יוצרים © Dell Inc 2021. או חברות הבת שלה. כל הזכויות שמורות.** EMC ,Dell, וסימנים רשומים אחרים<br>הם סימנים רשומים של .Dell Inc או של חברות הבת שלה. ®USB Type-C ו-®USB C הם סימנים מסחריים רשומים של פורום מיישמי USB. סימנים רשומים אחרים עשויים להיות סימנים מסחריים של הבעלים שלהם בהתאמה.

 $09 - 2021$ 

Rev. A01

# **תוכן העניינים**

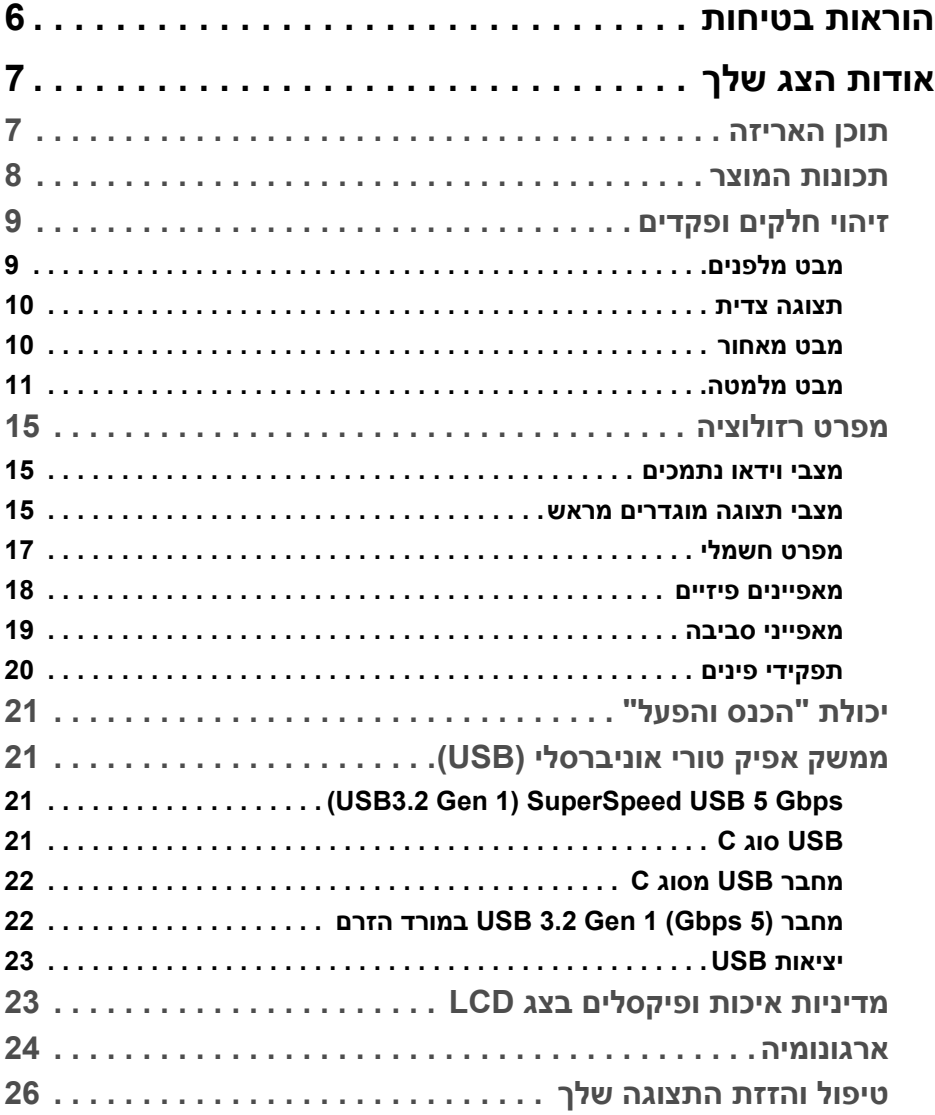

 $($ DELL

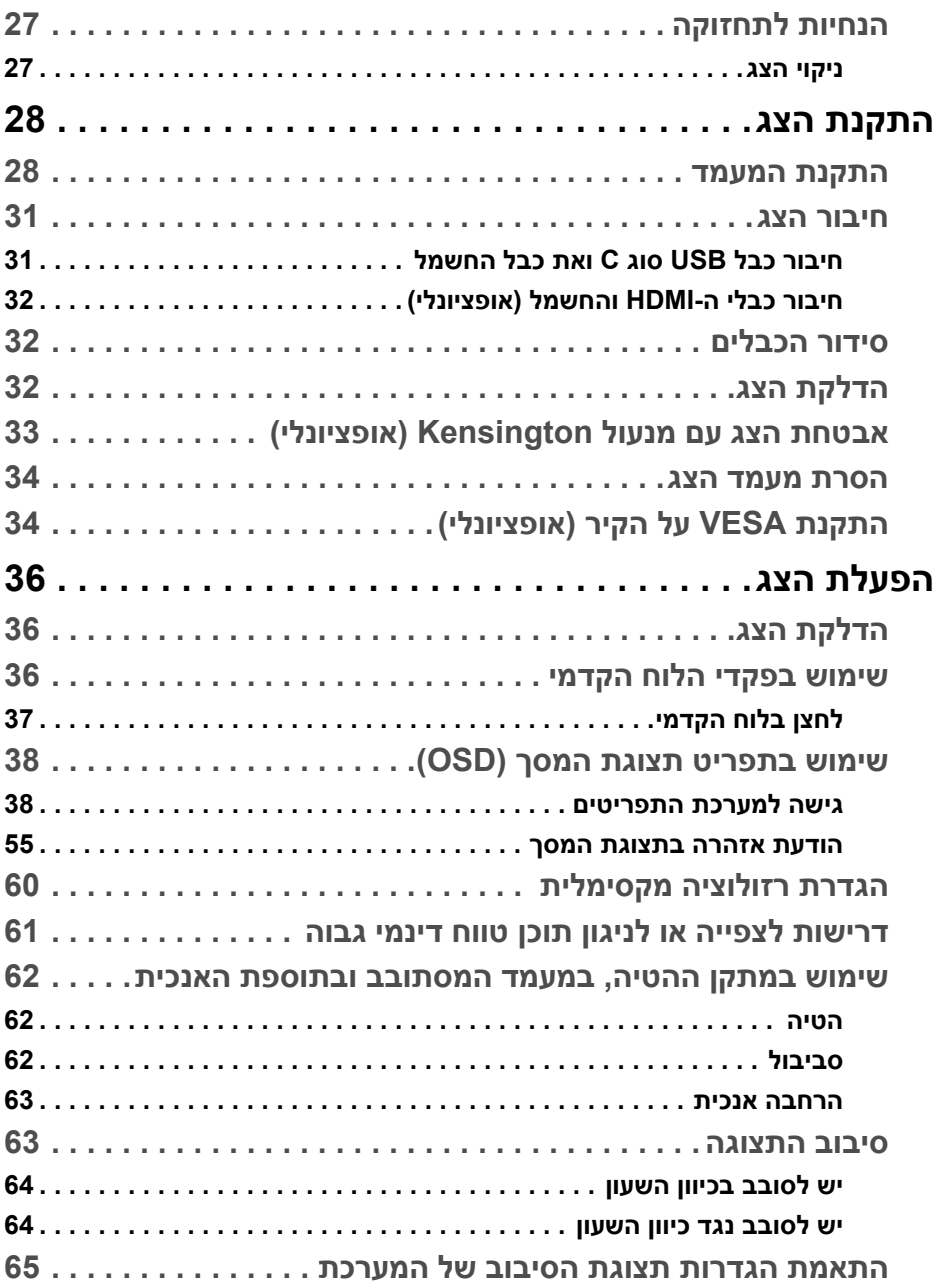

**4 │** 

(DELL

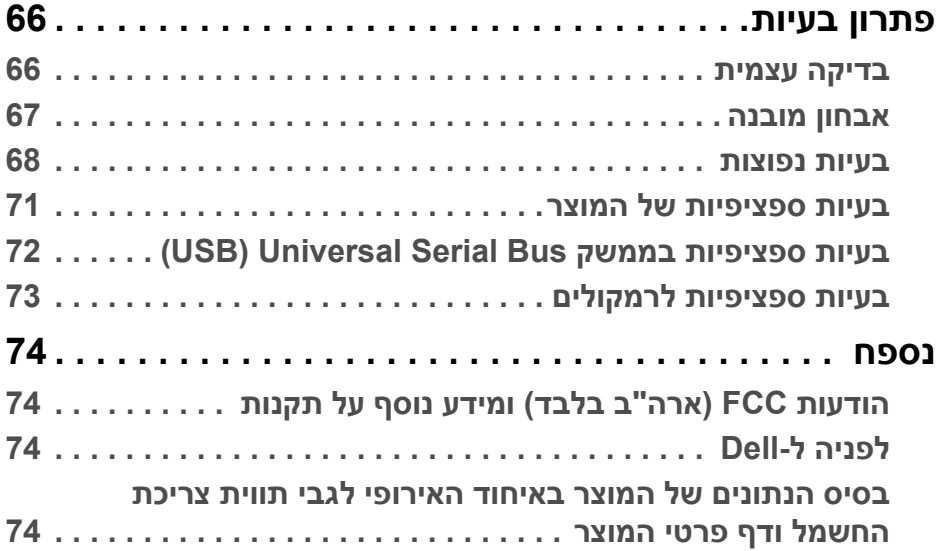

 $(2)$ 

# **הוראות בטיחות**

<span id="page-5-0"></span>**זהירות: שימוש בבקרים, בהתאמות או בנהלים שאינם אלה שצוינו בתיעוד זה עלול לגרום לחשיפה להתחשמלות, לסכנות חשמליות ו/או לסכנות מכניות.**

- יש להניח את הצג על משטח יציב ולטפל בו בזהירות. הצג שביר ועלול להינזק אם ייפול או ייפגע באופן פתאומי.
	- יש לוודא שיש לצג דירוג חשמלי לפעול עם החשמל הזמין במיקומך.
	- יש לשמור את הצג בטמפרטורת החדר. תנאי קור או חום מוגזמים עלולים להשפיע לרעה על הבדולח הנוזלי של התצוגה.
	- אין להשתמש בצג בתנאים של רטט חמור או סיכויים גבוהים לפגיעה. לדוגמה, אין להניח את הצג בתא המטען של מכונית.
		- יש לנתק את הצג כשמשאירים אותו ללא שימוש למשך פרק זמן ארוך.
		- כדי להימנע מהלם חשמלי, אין לנסות להסיר אף כיסוי, או לגעת בתוך הצג.

# **אודות הצג שלך**

#### **תוכן האריזה**

<span id="page-6-1"></span><span id="page-6-0"></span>הצג שרכשת מגיע עם כל הרכיבים שמוצגים בטבלה להלן. אם רכיב כלשהו חסר, יש לפנות ל- Dell. למידע נוסף, ראה [לפניה](#page-73-4) ל-Dell.

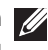

**הערה: יתכן שפריטים מסוימים הם אופציונליים, ועשויים שלא להיכלל עם הצג שלך. ייתכן שתכונות מסוימות לא יהיו זמינות במדינות מסוימות.**

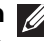

**הערה: אם אתה מחבר מעמד שקנית מכל מקור אחר, יש למלא אחר הוראות ההתקנה שנכללו עם המעמד.** 

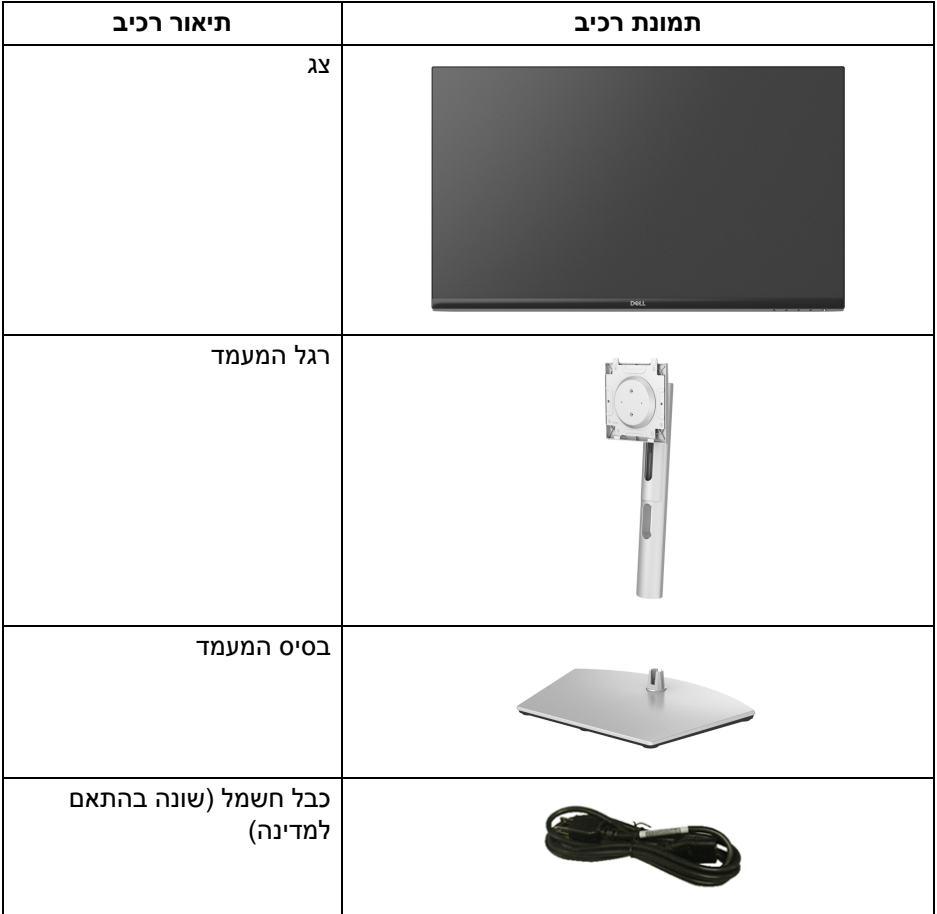

DELL

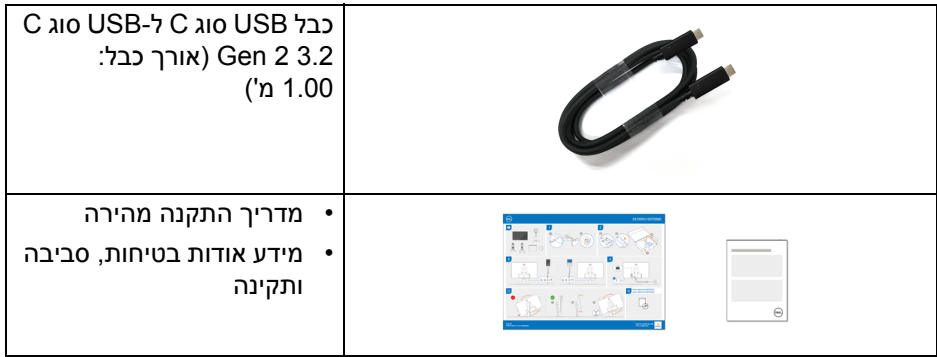

### **תכונות המוצר**

<span id="page-7-0"></span>לצג של **Dell QC2722S** יש מטריצה פעילה, טרנזיסטור סרט דק (TFT(, תצוגת גביש נוזלי (LCD (ותאורה אחורית מסוג LED. תכונות הצג כוללות:

- שטח תצוגה גלוי של 68.47 ס"מ (26.95 אינץ') (נמדד באלכסון). רזולוציה 3840 × 2160 (16:9), וכן תמיכה במסך מלא ברזולוציות נמוכות יותר.
- תומך ב-TMFreeSync AMD, עם קצב רענון גבוה של 60 Hz וזמן תגובה מהיר של 4 מילישניות אפור לאפור במצב **Extreme" קיצוני"**\*.
	- סולם צבעים של 99% sRGB.
	- חיבור דיגיטלי עם USB סוג C ו-HDMI.
- יש להשתמש בכבל USB סוג C כדי לספק חשמל (עד ל65- W (למחשב מחברת תואם בעת קבלת אות וידאו ונתונים.
	- יכולת כיוונון הטיה, סביבול, ציר, וגובה.
		- רמקולים כפולים מובנים.
	- מעמד ניתק וחורים להתקן תלייה Video Electronics Standards Association (VESA™) 100 מ"מ לפתרונות תלייה גמישים.
- מצויד ביציאה אחת של USB סוג C במעלה הזרם (1 Gen 3.2 USB , 5 Gbps(, יציאת טעינה אחת של Gbps 5 USB SuperSpeed) 1 Gen 3.2 USB (סוג A במורד הזרם, ויציאה אחת של Gen 1) SuperSpeed USB 5 Gbps הזרם, ויציאה אחת של במורד הזרם.
	- יכולת "הכנס והפעל" אם נתמכת במערכת שלך.
	- כוונוני תצוגת מסך (OSD (להגדרה קלה ולמיטוב של המסך.
	- תומך במצב בחירה של תמונה ליד תמונה (PBP (ותמונה בתוך תמונה (PIP(.

### **הערה: כשמופעלת PBP/PIP, תבוצע השבתה של TMFreeSync AMD) בתוכנת .**(AMD Radeon™

- מנעול לחצן ההפעלה ולחצני תצוגת המסך.
	- חריץ מנעול אבטחה.
	- < 0.3 W במצב המתנה.
- מיטוב הנוחות לעיניים עם מסך ללא ריצוד ותכונת ComfortView שמפחיתה למינימום פליטת אור כחול.
- **אזהרה: ההשפעות האפשריות לטווח-ארוך של פליטת אור כחול מהצג עלולות לגרום נזק לעיניים, כולל עייפות לעיניים, מתח עיני דיגיטלי וכו'. תכונת ComfortView מיועדת להפחית את כמות האור הכחול שנפלט מהצג כדי למטב את הנוחות לעיניים.**
- \*ניתן להשיג מצב 4 ms אפור לאפור במצב **Extreme" קיצוני"** כדי להפחית טשטוש תנועה גלוי ולשפר את התגובתיות של התמונה. עם זאת, יתכן שזה יציג פריטים חזותיים קלים ושניתן להבחין בהם בתמונה. הואיל וכל הגדרת מערכת וכל צורכי כל משתמש הם שונים, מומלץ שמשתמשים יתנסו עם המצבים השונים כדי למצוא את ההגדרה שמתאימה להם.

# **זיהוי חלקים ופקדים**

#### **מבט מלפנים**

<span id="page-8-1"></span><span id="page-8-0"></span>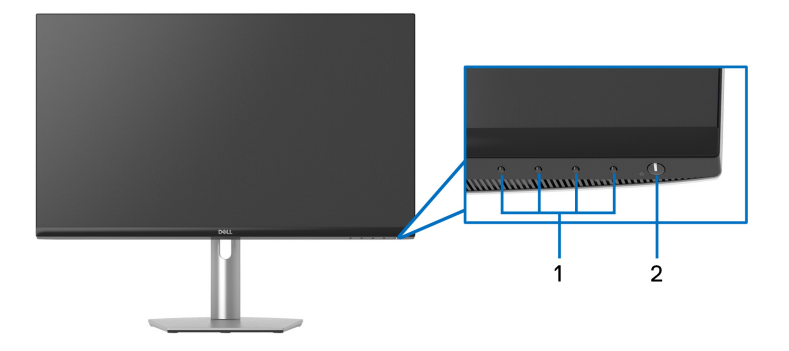

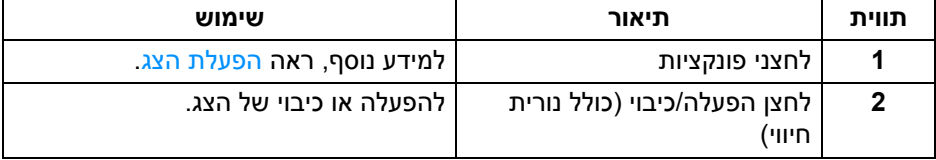

**D**<sup></sup>

**מבט מאחור**

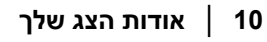

 $(\overline{\mathtt{Delta}})$ 

**מבט מאחור עם מעמד הצג**

 $\overline{\phantom{a}}$ 

 $\omega$ 

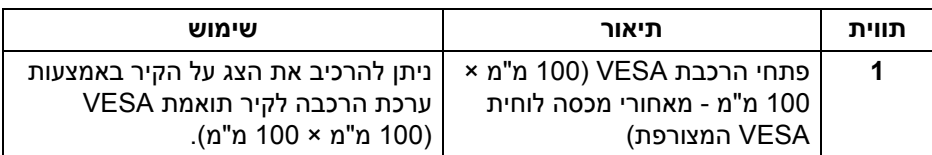

<span id="page-9-1"></span>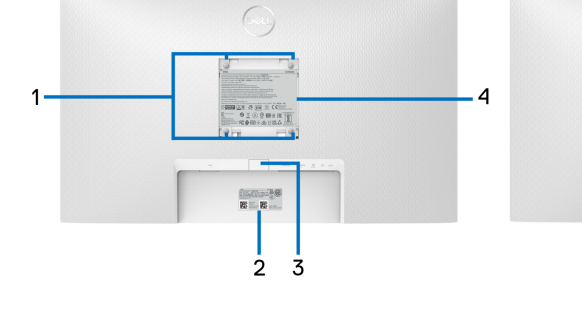

<span id="page-9-0"></span>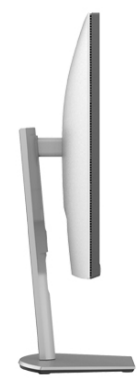

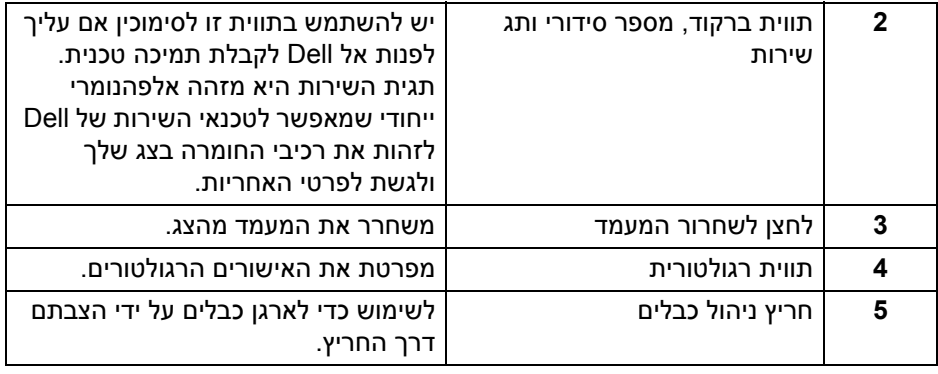

#### <span id="page-10-1"></span>**מבט מלמטה**

<span id="page-10-0"></span>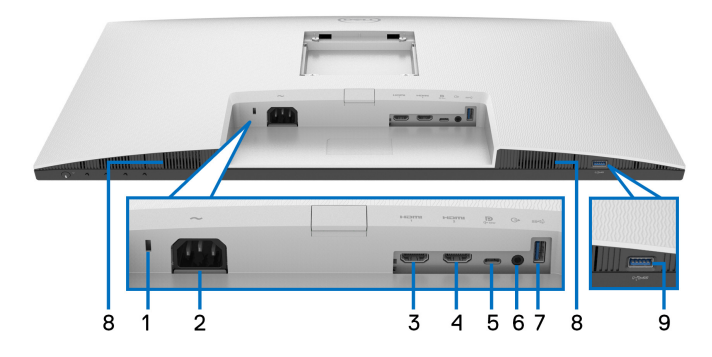

### <span id="page-10-2"></span>**מבט מלמטה ללא מעמד צג**

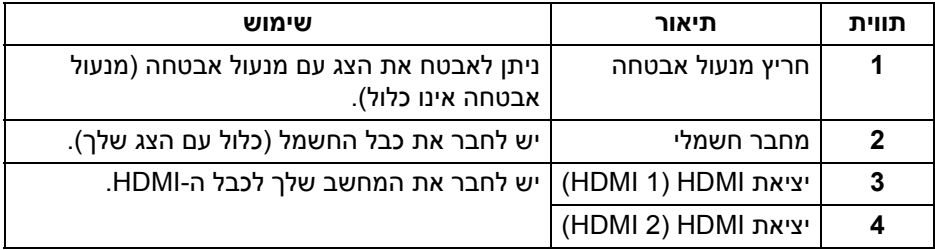

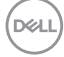

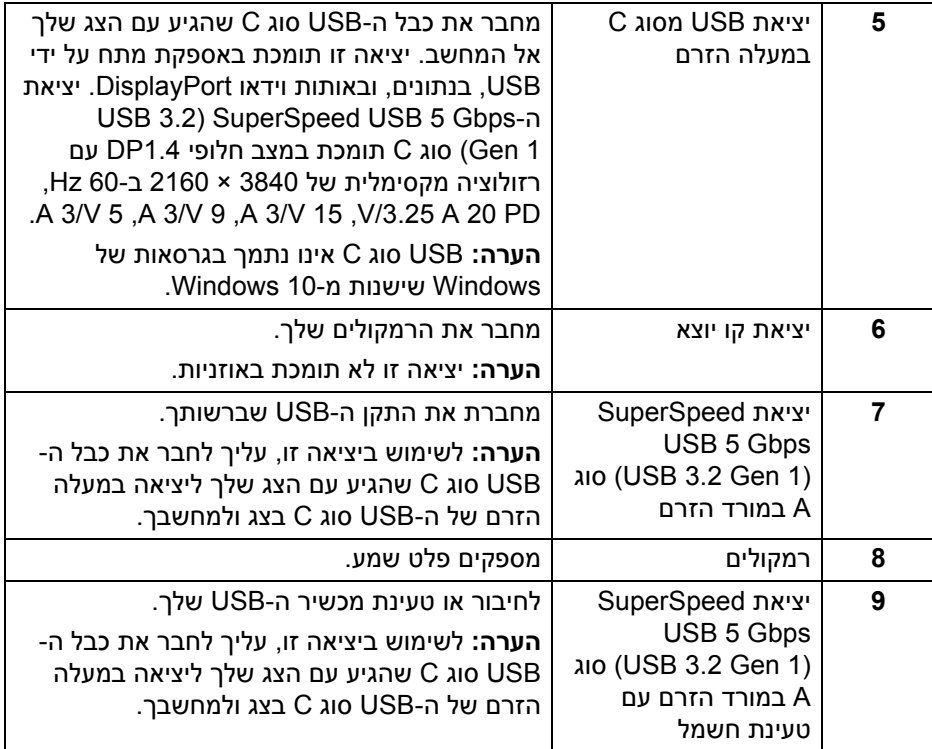

**הערה: אם אין למחשב שלך יציאת USB סוג C, יש להשתמש בכבל USB סוג C ל- USB סוג A) נמכר בנפרד) כדי לחבר את הצג למחשב שלך.**

#### **מפרט הצג**

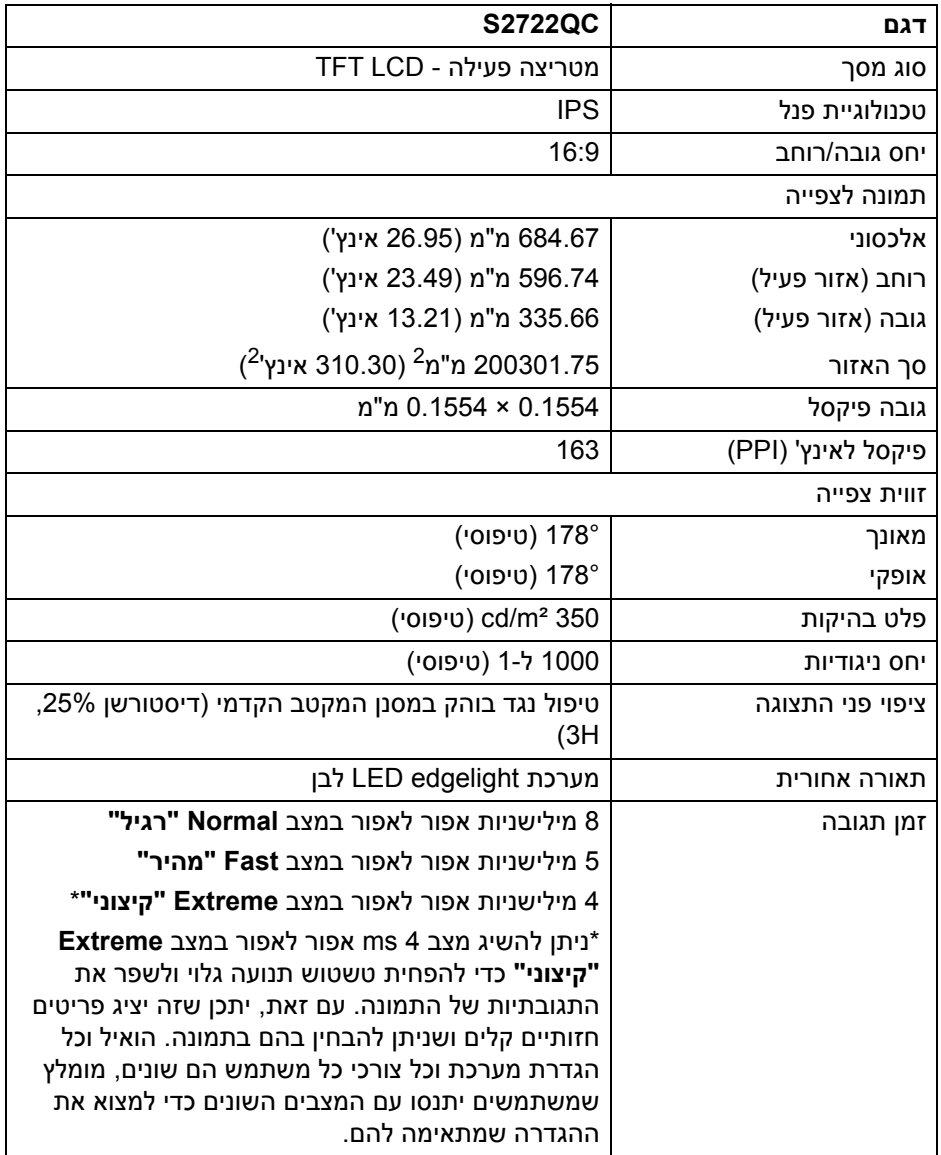

 $($ DELL

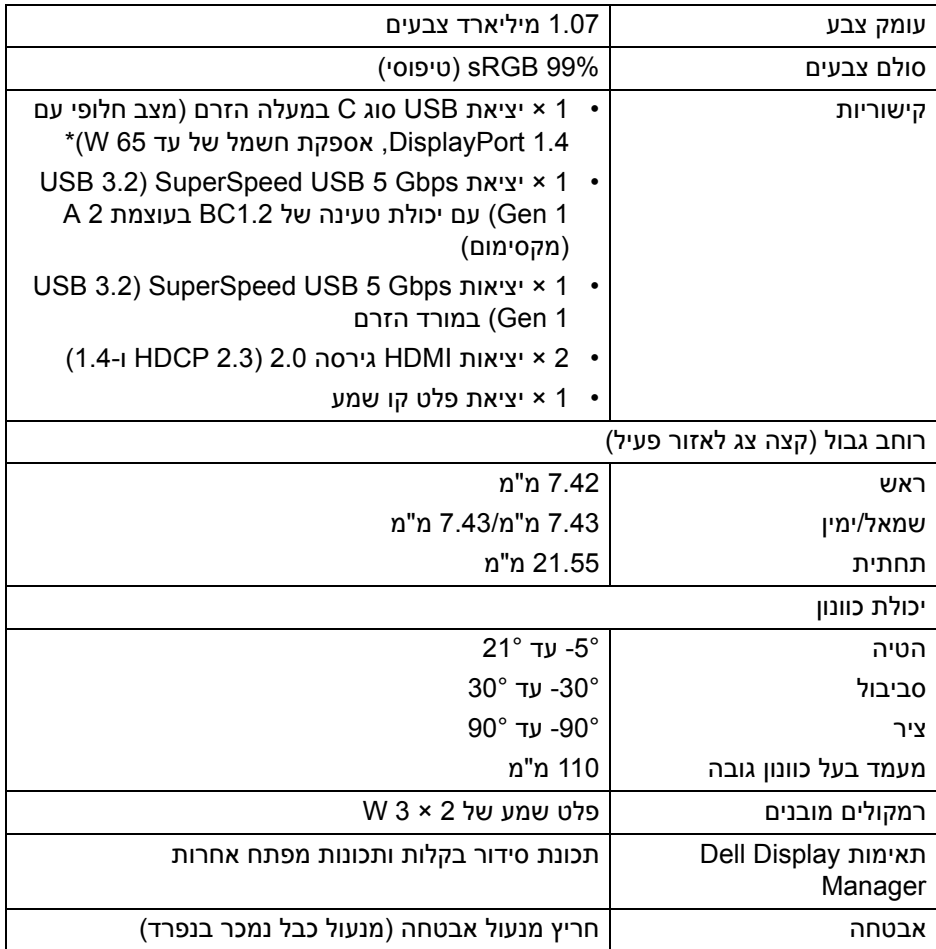

\*DisplayPort ו-USB סוג C) מצב חלופי עם 1.4 DisplayPort(: קיימת תמיכה בשמע של 3HBR / DP/DisplayPort 1.4

# **מפרט רזולוציה**

<span id="page-14-0"></span>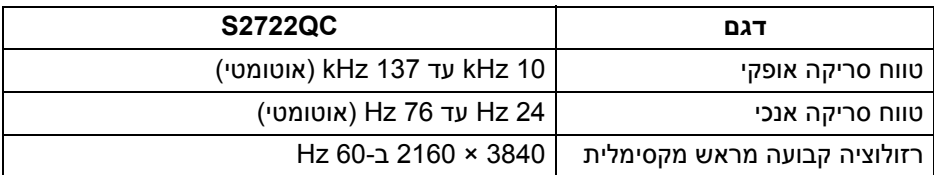

#### **מצבי וידאו נתמכים**

<span id="page-14-1"></span>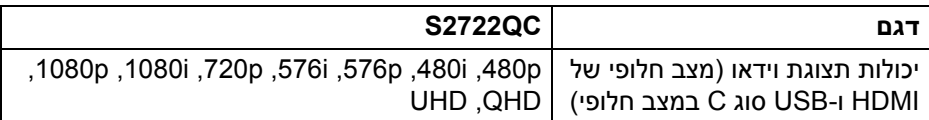

#### **מצבי תצוגה מוגדרים מראש**

#### **מצבי תצוגת HDMI**

<span id="page-14-2"></span>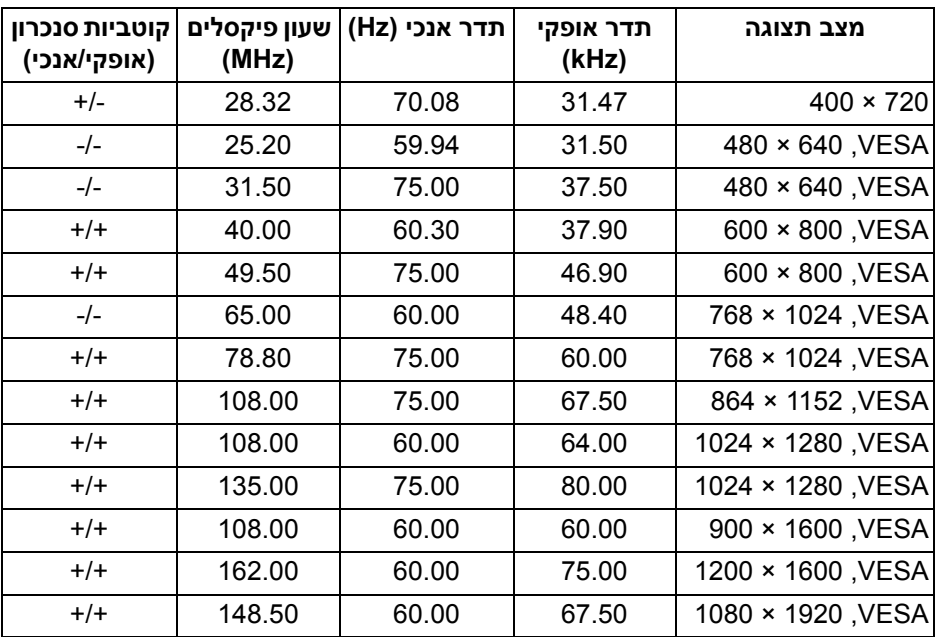

(dell

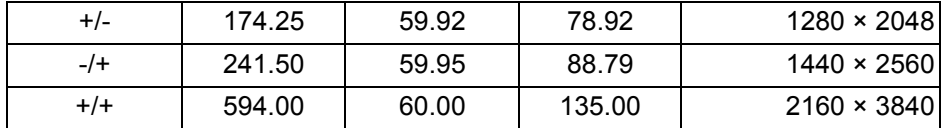

### **מצבי תצוגת DP**

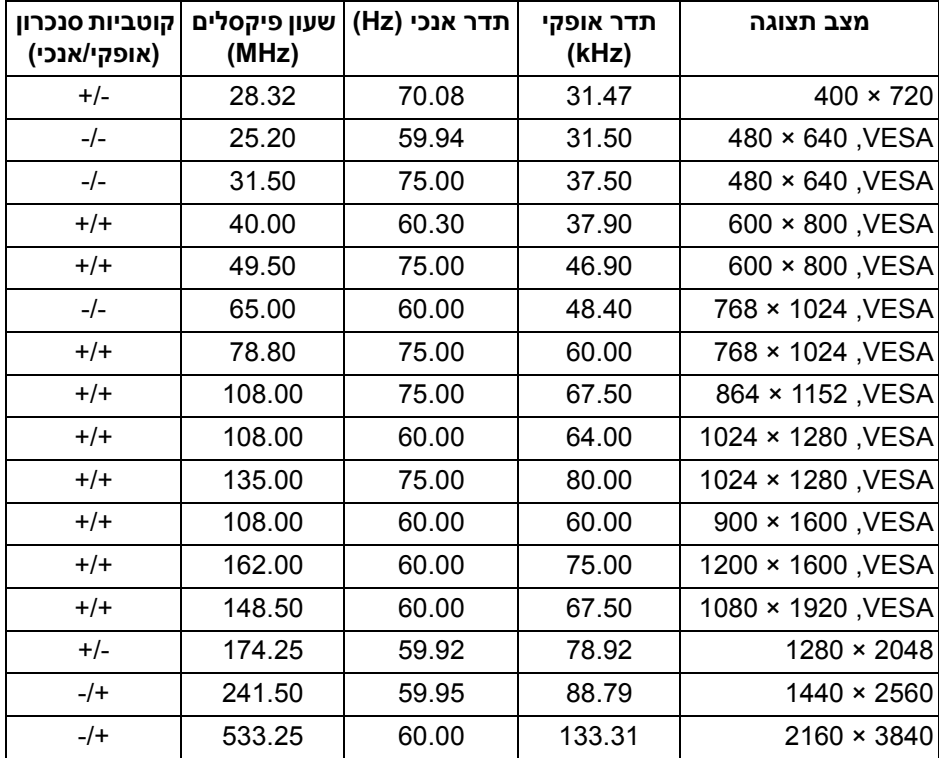

**הערה: צג זה תומך ב-TMFreeSync AMD.**

(dell

<span id="page-16-0"></span>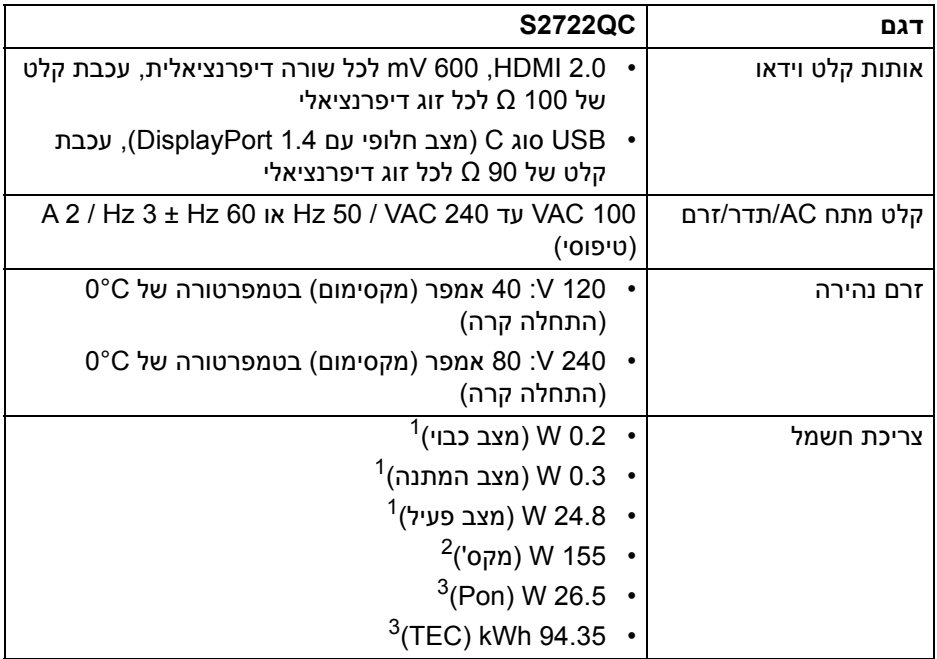

כפי שמוגדר בתקנות 2019/2021 EU ו2019/2013- EU. <sup>1</sup>

הגדרת בהירות וניגודיות מקסימליות עם טעינת חשמל מקסימלית בכל יציאות USB. <sup>2</sup>

. בריכת חשמל במצב הפעלה נמדדת עם הפניה לאמצעי בדיקת Energy Star וFnergy Star. TEC: צריכת החשמל הכוללת ב-kWh נמדדת עם הפניה לאמצעי בדיקת Star Energy. מסמך זה מיועד למטרת מידע בלבד, ומשקף ביצועים במעבדה. יתכן שביצועי המוצר שלך יהיו שונים, תלוי בתוכנה, ברכיבים ובציוד ההיקפי שהזמנת, ואין חובה לעדכן מידע דנן. בהתאם, אין על הלקוח להסתמך על מידע זה בעת קבלת החלטה לגבי סבילויות חשמליות או אחרת. אין אחריות לגבי הדיוק או שלמות המידע שניתן במפורש או במרומז.

<span id="page-17-0"></span>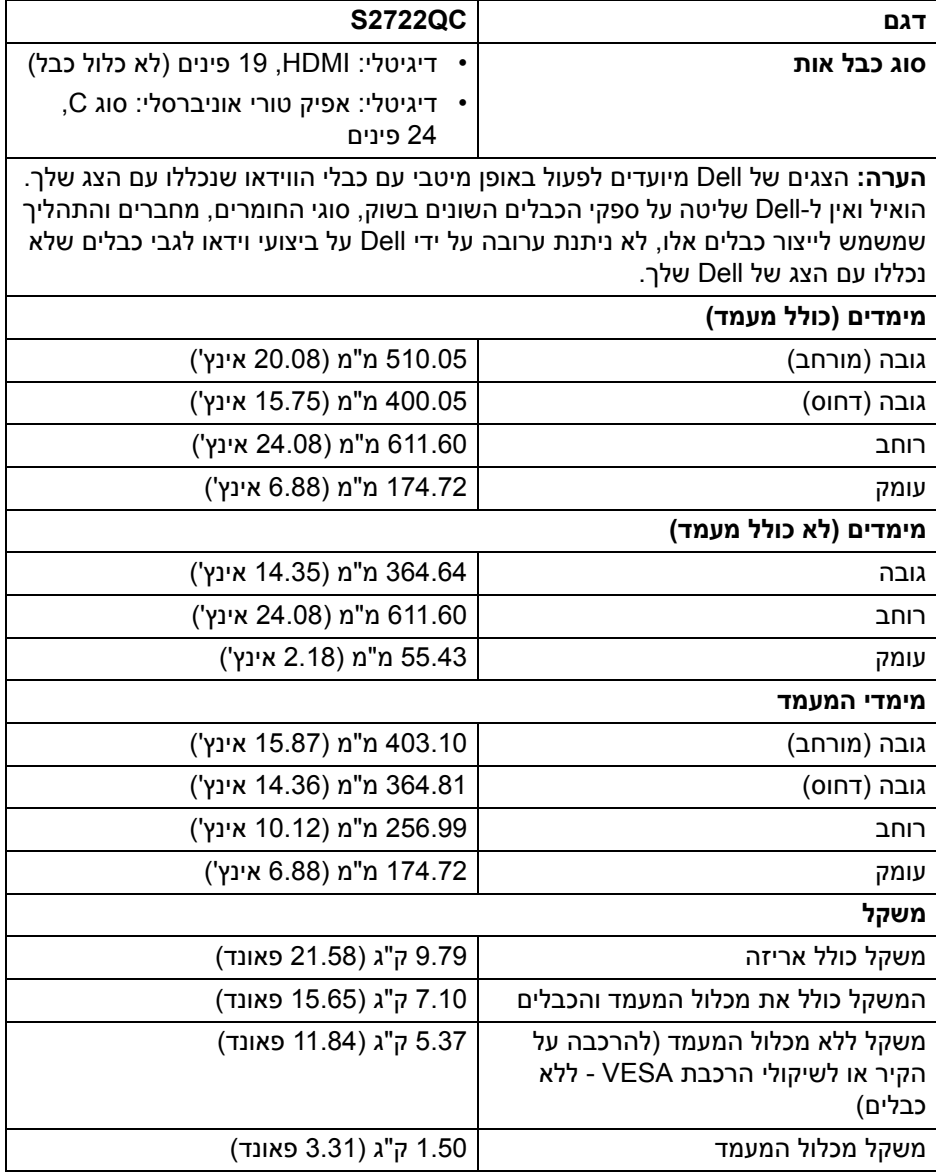

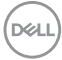

<span id="page-18-0"></span>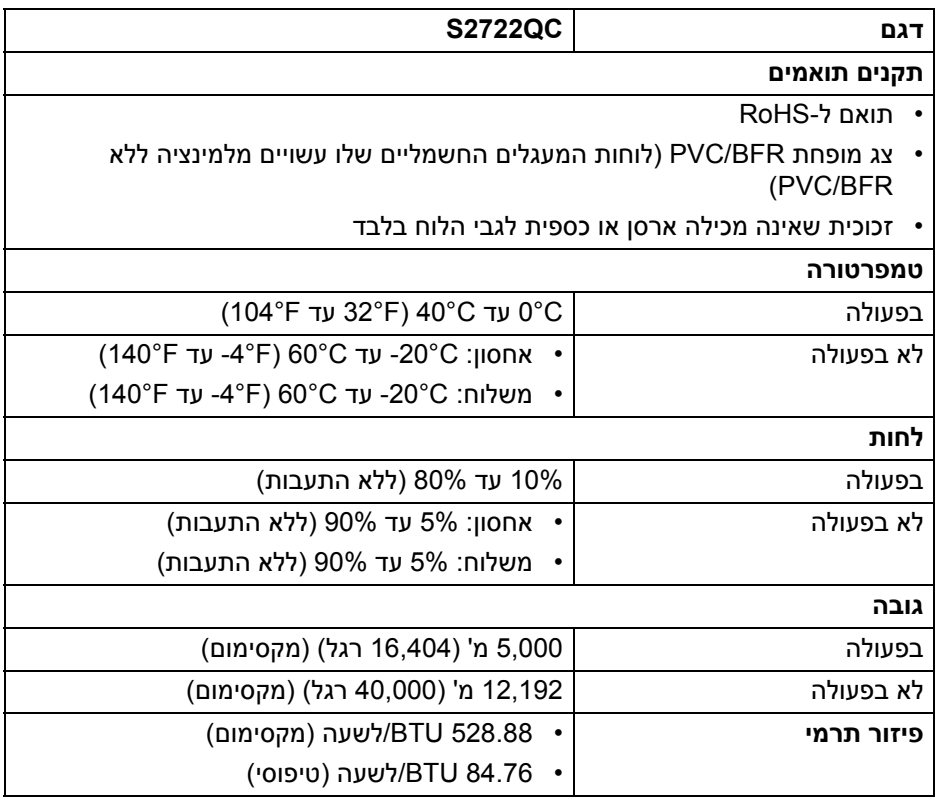

 $(1)$ 

#### **תפקידי פינים**

#### **מחבר HDMI**

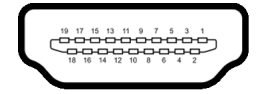

<span id="page-19-0"></span>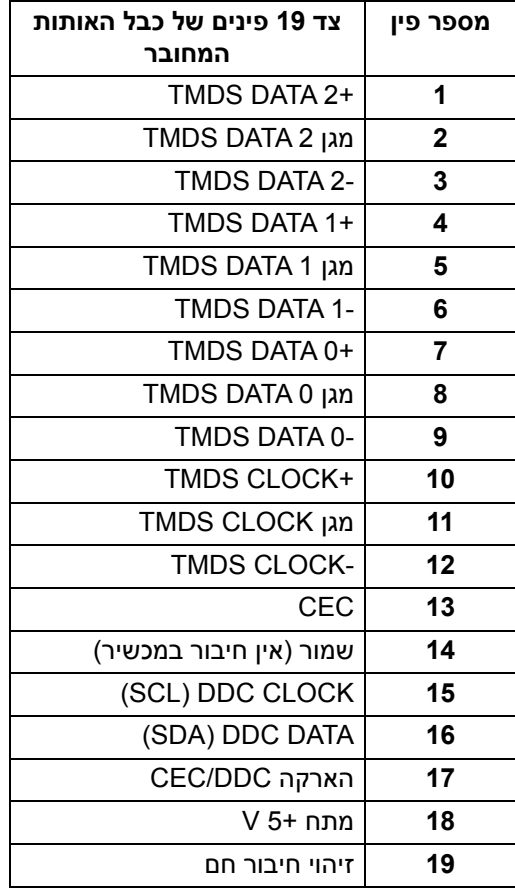

(dell

# **יכולת "הכנס והפעל"**

<span id="page-20-0"></span>אפשר להתקין את הצג בכל מערכת התומכת ב"הכנס והפעל". הצג מספק אוטומטית למחשב את נתוני (Data Identification Display Extended (EDID שלו תוך שימוש בפרוטוקולי (Channel Data Display (DDC ומאפשר למחשב להגדיר את עצמו ולמטב את ביצועי הצג. רוב התקנות הצג מבוצעות באופן אוטומטי; יש לך אפשרות לבחור הגדרות אחרות כרצונך. למידע נוסף אודות שינוי הגדרות הצג, ראה [הפעלת](#page-35-3) הצג.

# **ממשק אפיק טורי אוניברסלי (USB(**

סעיף זה מספק מידע אודות יציאות ה-USB שזמינות בצג.

#### **(USB3.2 Gen 1) SuperSpeed USB 5 Gbps**

<span id="page-20-2"></span><span id="page-20-1"></span>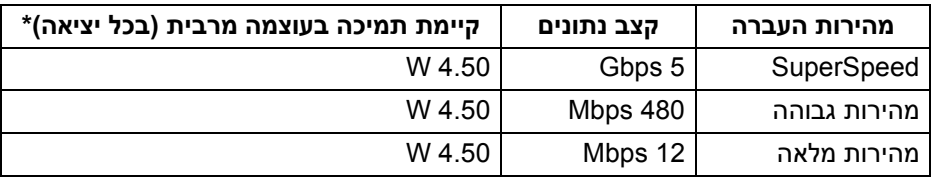

#### **USB סוג C**

<span id="page-20-3"></span>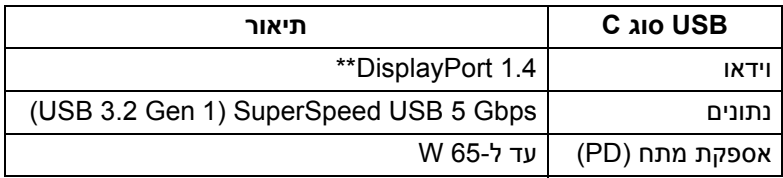

\*עד ל2- A ביציאת USB במורד הזרם (עם סמל סוללה ) עם מכשירים תואמי 1.2BC או התקני USB רגילים.

\*\*קיימת תמיכה בשמע של DP/DisplayPort 1.4/HBR3

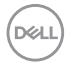

### **מחבר USB מסוג C**

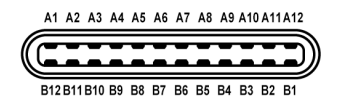

<span id="page-21-0"></span>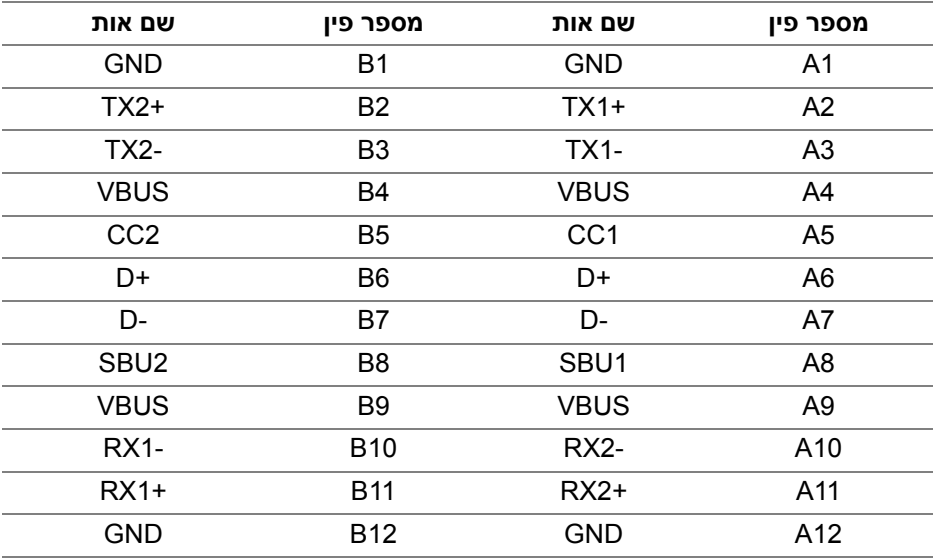

<span id="page-21-1"></span>**מחבר (5 Gbps (1 Gen 3.2 USB במורד הזרם**

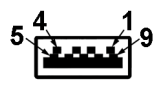

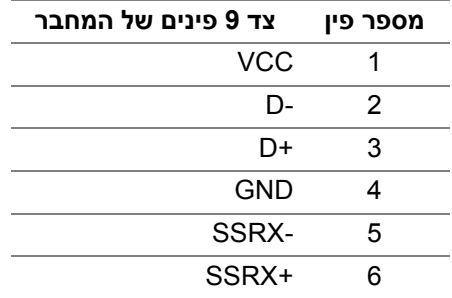

DELL

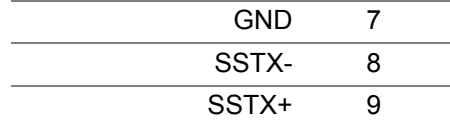

#### **יציאות USB**

- כבל 1 של USB סוג C) 1 Gen 3.2 USB , 5 Gbps (במעלה הזרם אחורית
- <span id="page-22-0"></span>• כבל 1 של USB SuperSpeed סוג A) 1 Gen 3.2 USB , 5 Gbps (במורד הזרם - אחורית
- כבל 1 של USB SuperSpeed סוג A) 1 Gen 3.2 USB , 5 Gbps (במורד הזרם תחתית

יציאת טעינת חשמל - היציאה עם הסמל של הסוללה  $_2$ : תומכת ביכולת טעינה מהירה של עד 2 A אם המכשיר תואם ל1.2-BC.

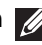

**הערה: נדרש לפונקציונליות של Gbps 5 USB SuperSpeed) 1 Gen 3.2 USB ( מחשב שתומך ב-Gbps 5 USB SuperSpeed) 1 Gen 3.2 USB(.**

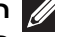

**הערה: יציאות ה-USB של הצג פועלות רק כאשר הצג פעיל או במצב המתנה. אם תכבה את הצג ולאחר מכן תדליק אותו, ייתכן שיארך למכשירים שמחוברים אליו זמן מה כדי לחזור לפעול כרגיל.**

# **מדיניות איכות ופיקסלים בצג LCD**

<span id="page-22-1"></span>בתהליך הייצור של צג LCD, פעמים רבות פיקסל אחד או יותר מתקבעים במצב שאינו ניתן לשינוי. קשה להבחין בפיקסלים אלו והם אינם משפיעים על האיכות או על היכולת להשתמש בתצוגה. למידע נוסף אודות האיכות של צגי Dell ומדיניות הפיקסלים, www.dell.com/pixelquidelines

#### **ארגונומיה**

<span id="page-23-0"></span>**זהירות: שימוש לא הולם או למשך זמן ארוך במקלדת עלול לגרום לפציעה.**

**זהירות: שימוש במסך הצג למשך פרקי זמן ממושכים עלול לגרום למתח עיני.**

לנוחות ויעילות, יש למלא אחר ההנחיות הבאות בעת התקנת ושימוש בתחנת העבודה של המחשב שלך:

- חש למקם את המחשב באופן שבו הצג והמקלדת נמצאים ישירות מולך במהלך עבודתך. מדפים מיוחדים זמינים באופן מסחרי ויעזרו לך למקם כראוי את המקלדת שלך.
- כדי להפחית את הסיכון למתח עיני ולכאבים בצוואר/בזרועות/בגב/בכתפיים בעקבות שימוש בצג במשך פרקי זמן ארוכים, אנו מציעים:
	- .1 להגדיר את המרחק מהמסך בין 20 אינץ' ל28- אינץ' (50 ס"מ עד 70 ס"מ) מהעיניים.
	- .2 למצמץ לעתים תכופות כדי ללחלח את העיניים, או להרטיב את העיניים עם מים לאחר שימוש ממושך בצג.
		- .3 לקחת הפסקות באופן קבוע ותכוף של 20 דקות כל שעתיים.
- .4 להסיר את המבט מהצג, ולהביט בעצם מרוחק במרחק של 20 רגל במשך 20 שניות לפחות במהלך ההפסקות.
	- .5 לבצע תרגילי התמתחות כדי לשחרר מתח מהצוואר, הזרועות, הגב, והכתפיים במהלך ההפסקות.
	- יש לוודא שמסך הצג הוא בגובה העיניים או מעט נמוך יותר בעת ישיבה מול הצג.
		- ניתן לכוונן את הטיית הצג, ואת הגדרות הניגודיות והבהירות שלו.
	- כדאי לכוונן את תאורת הסביבה שלך (כגון האורות שמעל, מנורות על שולחן העבודה, והווילונות או התריסים שעל חלונות ליד) כדי להפחית למינימום השתקפויות ובוהק במסך הצג.
		- יש להשתמש בכיסא שמספק תמיכה טובה לגב התחתון.
- יש להקפיד שהזרועות שלך נמצאות בתנוחה אופקית למפרקי כף היד שלך באופן טבעי, ונוח במהלך שימושך במקלדת או בעכבר.
- חשוב להשאיר תמיד מקום למתן מנוחה לכפות הידיים שלך במהלך שימושך במקלדת או בעכבר.
	- יש לאפשר לחלק העליון של הזרועות שלך לנוח באופן טבעי בשני הצדדים.
		- יש לוודא שכפות הרגליים שלך נחות באופן שטוח על הריצפה.
	- בעת ישיבתך, יש לוודא שמשקל הרגליים שלך מונח על כפות הרגליים שלך ולא על החלק הקדמי של הכיסא שלך. חשוב לכוונן את גובה הכיסא או להשתמש בהדום לרגליים במידת הצורך כדי לשמור על תנוחה הולמת.

DØLI

- יש לגוון את פעילויות העבודה שלך. יש לנסות לארגן את עבודתך כך שלא יהיה צורך לשבת ולעבוד למשך פרקי זמן ממושכים. יש לנסות לעמוד או לקום ולהסתובב במרווחי זמן קבועים.
	- יש לוודא שהאזור מתחת לשולחן העבודה שלך פנוי ממכשולים וכלים או חוטי חשמל שעלולים להפריע עם ישיבה נוחה או שעשויים להיות סיכון מעידה אפשרי.

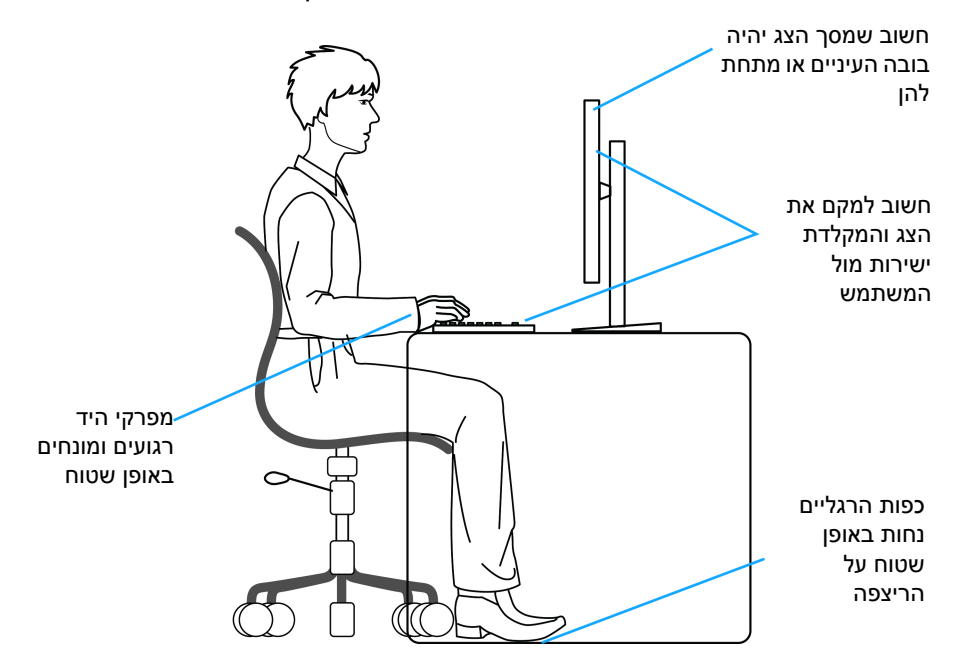

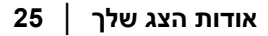

DELI

# **טיפול והזזת התצוגה שלך**

<span id="page-25-0"></span>כדי לוודא שהצג מטופל באופן בטיחותי בעת הרמתו או הזזתו, יש למלא אחר ההנחיות להלן:

- טרם שמזיזים או מרימים את הצג, יש לכבות את המחשב והצג.
	- יש לנתק את כל הכבלים מהצג.
- יש להניח את הצג בקופסה המקורית עם חומרי האריזה המקוריים.
- יש לאחוז בחוזקה בקצה התחתון ובצד של הצג, מבלי להפעיל לחץ מוגזם כשמרימים או מזיזים את הצג.

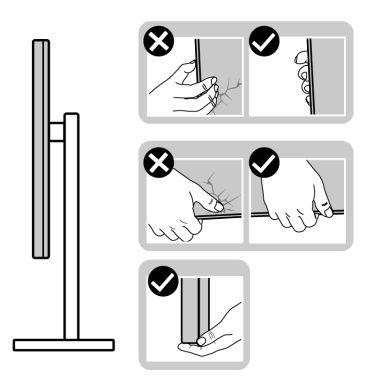

• כשמרימים או מזיזים את הצג, יש לוודא שהצג פונה לצד המנוגד לך, ואין ללחוץ על אזור התצוגה כדי להימנע משריטות או נזק כלשהם.

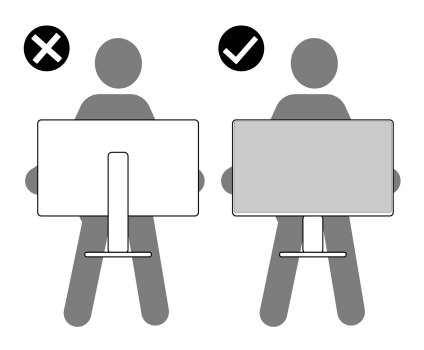

• בעת העברת הצג, יש להימנע ממגע עם כל הלם או רטט פתאומיים.

• כשמרימים או מזיזים את הצג, אין לסובב את הצד מלעלה למטה בעת שמחזיקים את בסיס המעמד או את רגל המעמד. זה עלול לגרום לנזק בשוגג לצג או לגרום לפציעה גופנית.

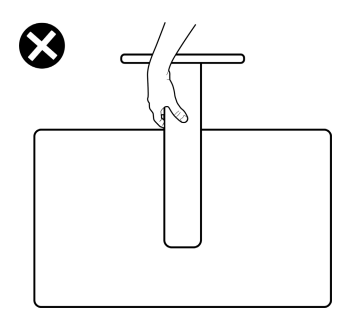

## **הנחיות לתחזוקה**

**ניקוי הצג**

**זהירות: יש לקרוא ולמלא אחר** הוראות [בטיחות](#page-73-5) **טרם ניקוי הצג.**

#### <span id="page-26-0"></span>**אזהרה: טרם ניקוי הצג, יש לנתק את כבל החשמל שלו מהשקע החשמלי.**

<span id="page-26-1"></span>מומלץ לפעול בהתאם להוראות שברשימה הבאה להוצאה מהאריזה, לניקוי או לטיפול בצג:

- לניקוי המסך האנטי-סטטי, יש להרטיב קלות מטלית רכה ונקייה במים. במידת האפשר, יש להשתמש במטלית מיוחדת לניקוי מסכים או בתמיסה מתאימה לציפוי האנטי-סטטי. אין להשתמש בבנזין, במדלל, באמוניה, בחומרי ניקוי שוחקים או באוויר דחוס.
- יש לנקות את הצג בעזרת מטלית לחה ופושרת. יש להימנע משימוש בחומרי ניקוי מכל סוג, משום שחלק מחומרים אלו משאירים ציפוי לבנבן על הצג.
	- אם הבחנת באבקה לבנה כשפרקת את הצג, יש לנגב אותה בעזרת מטלית.
	- יש לטפל בזהירות בצג, משום שצג בצבע כהה עלול להישרט ולהראות יותר סימני שחיקה לבנים מאשר צג בצבע בהיר.
	- כדי לשמור על איכות התמונה הגבוהה ביותר בצג שלך, השתמש בשומר מסך דינמי וכבה את הצג כשאינו בשימוש.

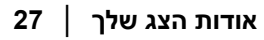

DELI

# **התקנת הצג**

#### **התקנת המעמד**

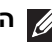

**הערה: המעמד לא מותקן במפעל.**

<span id="page-27-1"></span><span id="page-27-0"></span>**הערה: השלבים הבאים מיועדים להתקנת המעמד שהגיע עם הצג שלך. אם אתה מחבר מעמד שקנית מכל מקור אחר, יש למלא אחר הוראות ההתקנה שנכללו עם המעמד.**

להתקנת מעמד הצג:

- **.1** יש למלא אחר ההוראות לגבי הכנפיים של הקרטון כדי להסיר את המעמד מהריפוד המאבטח אותו.
	- **.2** יש להסיר את בסיס המעמד ואת רגל המעמד מריפוד האריזה.

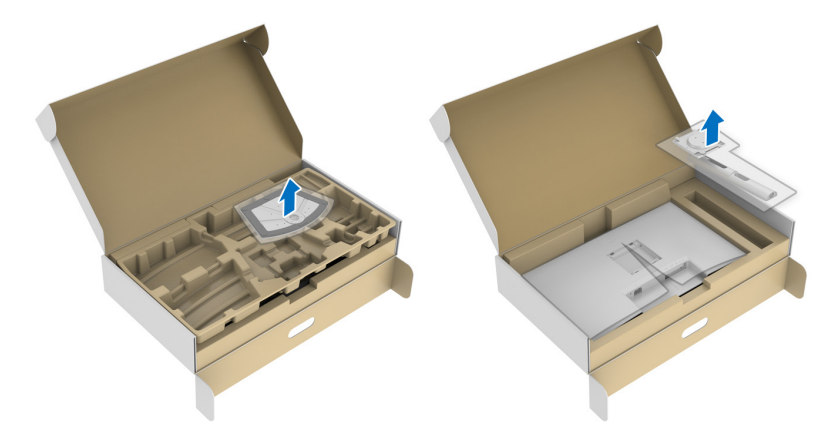

- **.3** יש ליישר ולהציב את רגל המעמד על בסיס המעמד.
- **.4** יש לפתוח את ידית הבורג בתחתית בסיס המעמד, ולסובב אותה בכיוון השעון כדי לאבטח את הרכבת המעמד.
	- **.5** סגור את ידית הבורג.

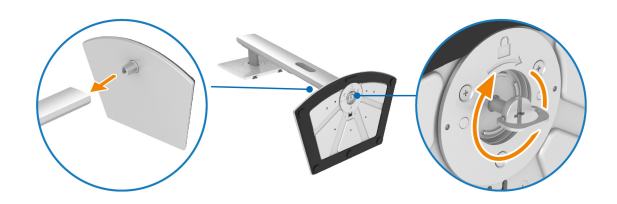

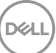

**.6** פתח את כיסוי המגן כדי לגשת לחריץ ה-VESA של התצוגה.

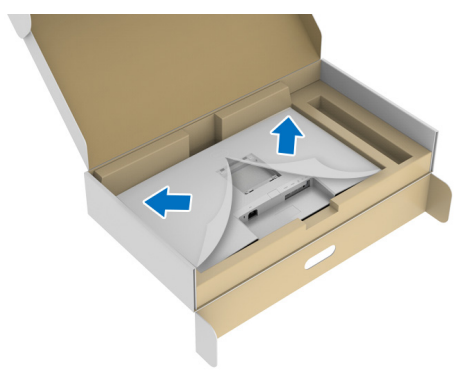

**הערה: טרם חיבור הרכב המעמד לתצוגה, יש לוודא שכנף הלוחית הקדמית פתוחה כדי לאפשר מקום לביצוע ההרכבה.**

**.7** יש לחבר את המעמד המורכב לתצוגה.

- **a.** יש ליישר ולהחליק את הלשוניות של רגל המעמד לחריץ ה-VESA.
	- **b.** יש ללחוץ על המעמד עד שיינעל למקומו בנקישה.

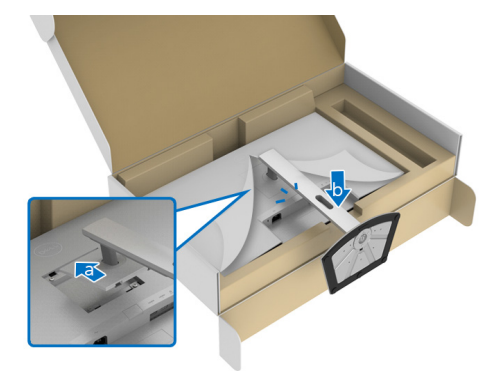

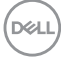

**.8** יש לאחוז היטב את רגל המעמד עם שתי הידיים ולהרים את הצג. לאחר מכן, יש להניח את הצג בתנוחה זקופה על משטח שטוח.

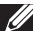

**הערה: אחוז היטב ברגל המעמד בעת הרמת הצג כדי להימנע מנזק בשוגג.**

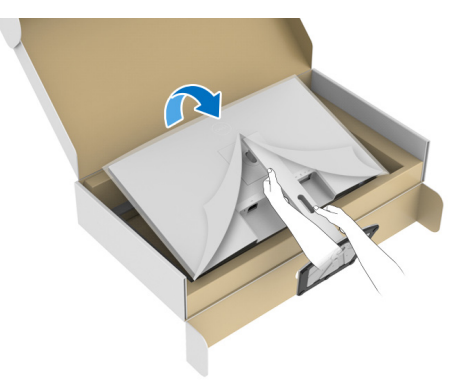

**.9** יש להסיר את הכיסוי המגן מהצג.

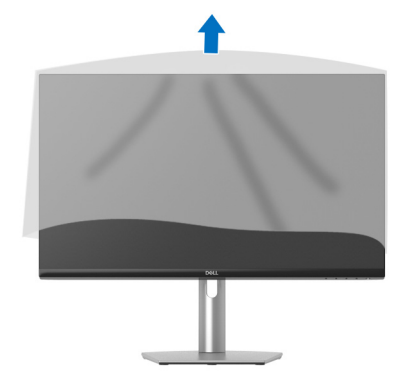

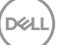

**חיבור הצג**

<span id="page-30-0"></span>**אזהרה: לפני שתתחיל בהליך כלשהו מסעיף זה, יש למלא אחר** הוראות [בטיחות](#page-73-5)**.**

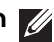

**הערה: הצגים של Dell מיועדים לפעול באופן מיטבי עם הכבלים של Dell שנכללו באריזה. Dell אינה מעניקה ערובה לאיכות הווידאו והביצועים אם נעשה שימוש בכבלים שלא נשלחו על ידי Dell.**

**הערה: יש להשחיל את הכבלים דרך חריץ ניהול הכבלים לפני שמחברים אותם.**

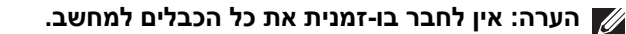

**הערה: התמונות משמשות למטרת המחשה בלבד. מראה המחשב עשוי להיות שונה.**

לחיבור הצג אל המחשב:

- **.1** כבה את המחשב ונתק את כבל החשמל.
- **.2** מחבר את כבל ה-USB סוג C) שנכלל עם הצג שלך) או את כבל ה-HDMI מהצג אל המחשב. (לקבלת פרטים, ראה מבט [מלמטה](#page-10-1)).
- **.3** יש לחבר את הציוד ההיקפי של 1 Gen 3.2 USB ליציאות ה1- Gen 3.2 USB במורד הזרח רצג

#### **חיבור כבל USB סוג C ואת כבל החשמל**

<span id="page-30-1"></span>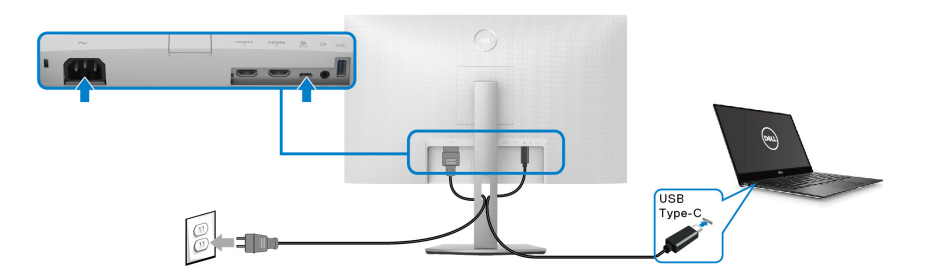

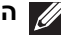

**הערה: יש להשתמש רק בכבל USB סוג C שנשלח עם הצג.**

- יציאה זו תומכת במצב חלופי של DisplayPort) עבור 1.4DP סטנדרטי בלבד).
- היציאה שתומכת באספקת חשמל על ידי USB סוג C) PD גירסה 3.0) מספקת עד 65 W של חשמל.
- אם מחשב המחברת שלך זקוק ליותר מ65- W כדי לפעול והסוללה מרוקנת, אי אפשר לספק לו חשמל או לטעון אותו עם יציאת PD USB של צג זה.

### **חיבור כבלי ה-HDMI והחשמל (אופציונלי)**

<span id="page-31-1"></span><span id="page-31-0"></span>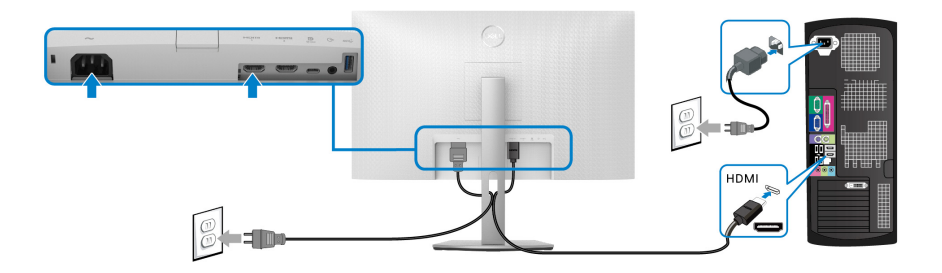

## **סידור הכבלים**

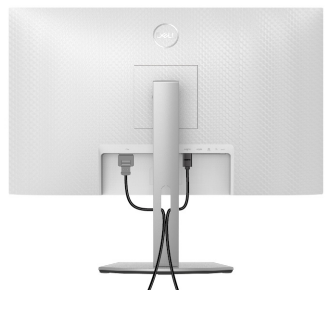

<span id="page-31-2"></span>תוך כדי חיבור כל הכלים הנדרשים (ראה [חיבור](#page-30-0) הצג לקבלת מידע אודות חיבור הכבלים), יש לארגן את כל הכבלים כפי שמוצג לעיל.

# **הדלקת הצג**

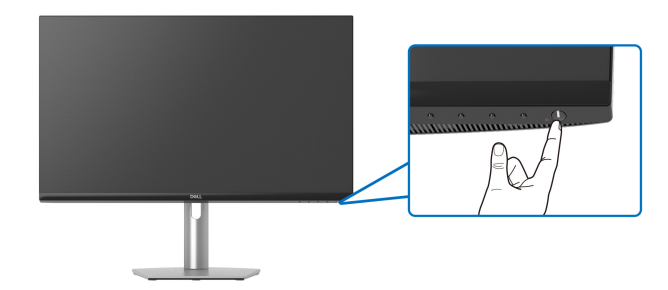

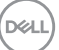

# **אבטחת הצג עם מנעול Kensington) אופציונלי)**

החריץ למנעול האבטחה נמצא בתחתית הצג (ראה חריץ מנעול [אבטחה](#page-10-2)).

<span id="page-32-0"></span>למידע נוסף על שימוש במנעול Kensington) נמכר בנפרד), יש לעיין בתיעוד שנשלח עם המנעול.

אבטחת הצג לשולחן עם מנעול אבטחה של Kensington.

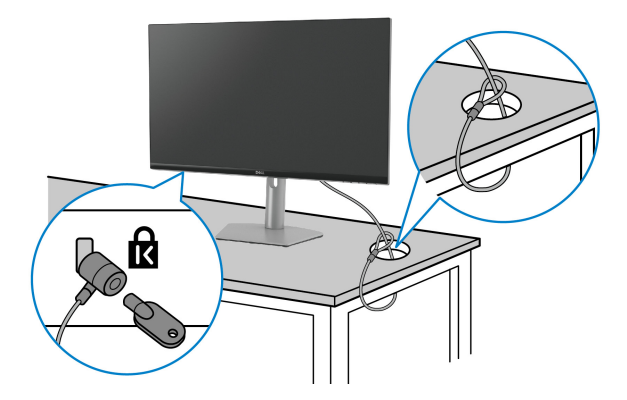

**הערה: התמונה משמשת למטרת המחשה בלבד. מראה המנעול עשוי להיות שונה.**

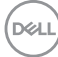

#### **הסרת מעמד הצג**

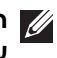

<span id="page-33-0"></span>**הערה: כדי למנוע שריטות במסך ה-LCD בעת הסרת המעמד, יש לוודא שהצג מונח על משטח נקי ורך.**

**הערה: יש למלא אחר השלבים הבאים כדי להסיר את המעמד שנשלח עם הצג שלך. אם אתה מסיר מעמד שקנית מכל מקור אחר, יש למלא אחר הוראות ההתקנה שנכללו עם המעמד.**

להסרת המעמד:

- **.1** יש להניח את הצג על מטלית רכה או כרית.
- **.2** יש ללחוץ ולהחזיק את לחצן שחרור המעמד בגב התצוגה.
	- **.3** הרם את הרכב המעמד והרחק אותו מהצג.

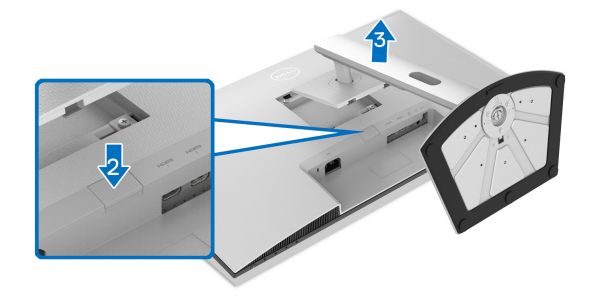

# **התקנת VESA על הקיר (אופציונלי)**

<span id="page-33-1"></span>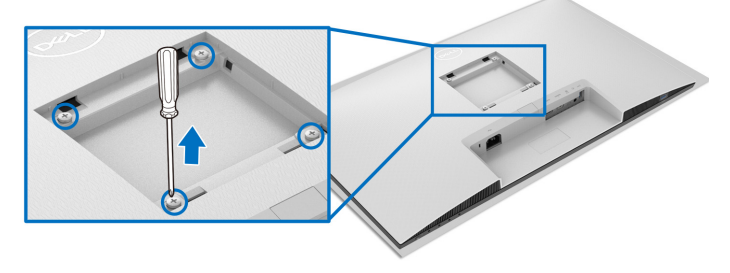

(מידות הבורג: 4M × 10 מ"מ).

יש לעיין בהוראות שנשלחו עם ערכת התלייה על הקיר תואמת VESA.

- **.1** הנח את התצוגה על מטלית רכה או כרית על שולחן שטוח ויציב.
	- **.2** הסרת מעמד הצג (ראה [הסרת](#page-33-0) מעמד הצג).
- **.3** בעזרת מברג פיליפס, יש להסיר את ארבעת הברגים שמחזיקים את גב התצוגה במקומו.

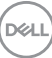

- **.4** יש לחבר את התושבת להרכבה על הקיר של ערכת התלייה על הקיר אל התצוגה.
- **.5** תלה את הצג על הקיר. למידע נוסף, עיין במסמכים שנשלחו עם ערכת ההתקנה על הקיר.

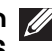

**הערה: מיועד לשימוש רק עם תושבת שצוינה לתלייה על הקיר מסוג UL או CSA או GS עם קיבולת משקל או עומס של 21.48 ק"ג לפחות.**

# **הפעלת הצג**

# <span id="page-35-3"></span>**הדלקת הצג**

<span id="page-35-1"></span><span id="page-35-0"></span>לחץ על לחצן ההפעלה כדי להפעיל את הצג.

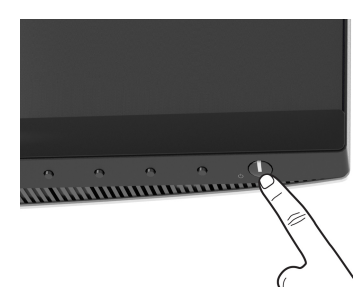

# **שימוש בפקדי הלוח הקדמי**

<span id="page-35-2"></span>יש להשתמש בלחצני הפקדים שבחזית הצג כדי לכוונן את ההגדרות.

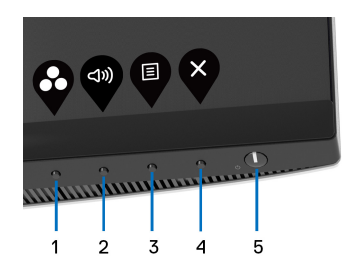

הטבלה הבאה מתארת את לחצני הפנל הקדמי:

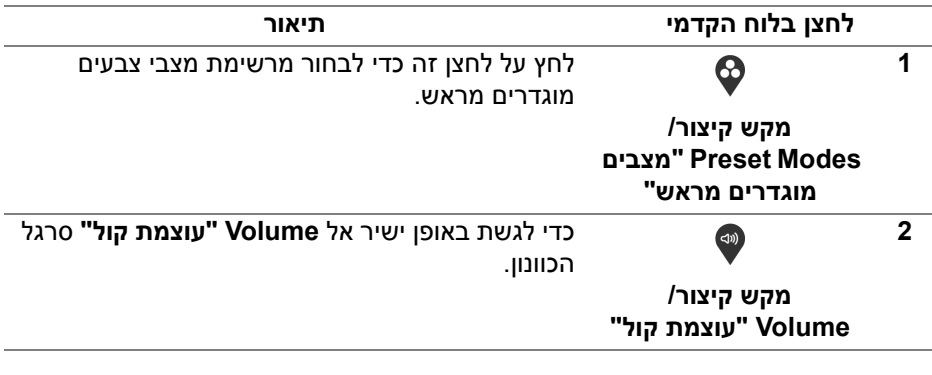

DØL
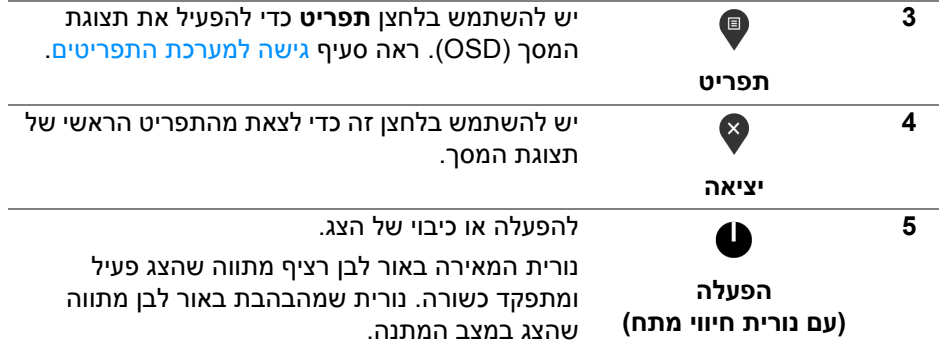

### **לחצן בלוח הקדמי**

יש להשתמש בלחצנים שבחזית הצג כדי לכוונן את הגדרות התמונה.

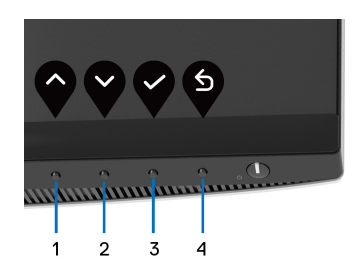

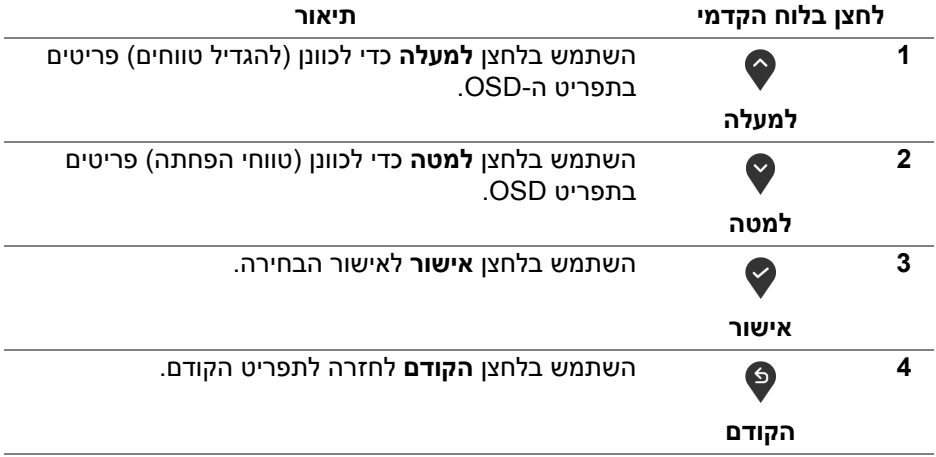

### **שימוש בתפריט תצוגת המסך (OSD(**

**גישה למערכת התפריטים**

<span id="page-37-1"></span><span id="page-37-0"></span>**הערה: אם תשנה את ההגדרות ולאחר מכן תמשיך לתפריט אחר, או תצא מתפריט תצוגת המסך, הצג ישמור אוטומטית שינויים אלו. השינויים יישמרו גם אם תשנה את ההגדרות ולאחר מכן תמתין עד שתפריט תצוגת המסך ייעלם.**

**.1** לחץ על הלחצן כדי להפעיל את תפריט המסך וכדי להציג את התפריט הראשי.

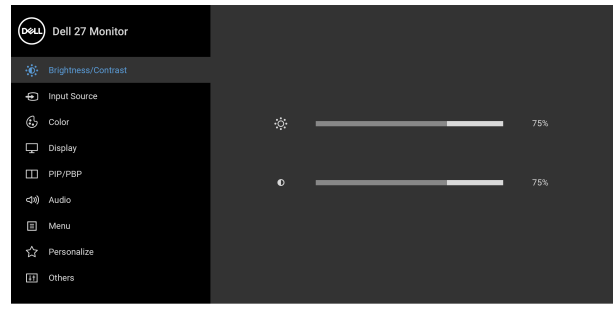

### $\bullet\bullet\bullet\bullet$

- **.2** לחץ על הלחצנים וכן על כדי לעבור בין אפשרויות ההגדרות השונות. בעת מעבר בין סמלים, שם האפשרות הנבחרת יודגש. עיין בטבלה הבאה לקבלת רשימה מלאה של כל האפשרויות הזמינות עבור הצג.
- **3.** יש ללחוץ פעם אחת על הלחצן �� או v כדי להפעיל את האפשרות המודגשת.
	- **הערה: לחצני החצים (והלחצן 'אישור') המוצגים עשויים להיות שונים בהתאם לתפריט שבחרת. יש להשתמש בלחצנים הזמינים כדי לבצע את בחירתך.**
		- **.4** לחץ על הלחצנים וכן כדי לבחור בפרמטר הרצוי.
	- **.5** יש ללחוץ על כדי להיכנס לתפריט המשנה ולאחר מכן להשתמש בלחצני החיצים, בהתאם למחוונים שבתפריט כדי לבצע שינויים.
		- **.6** יש ללחוץ על כדי לחזור לתפריט הראשי.

DELI

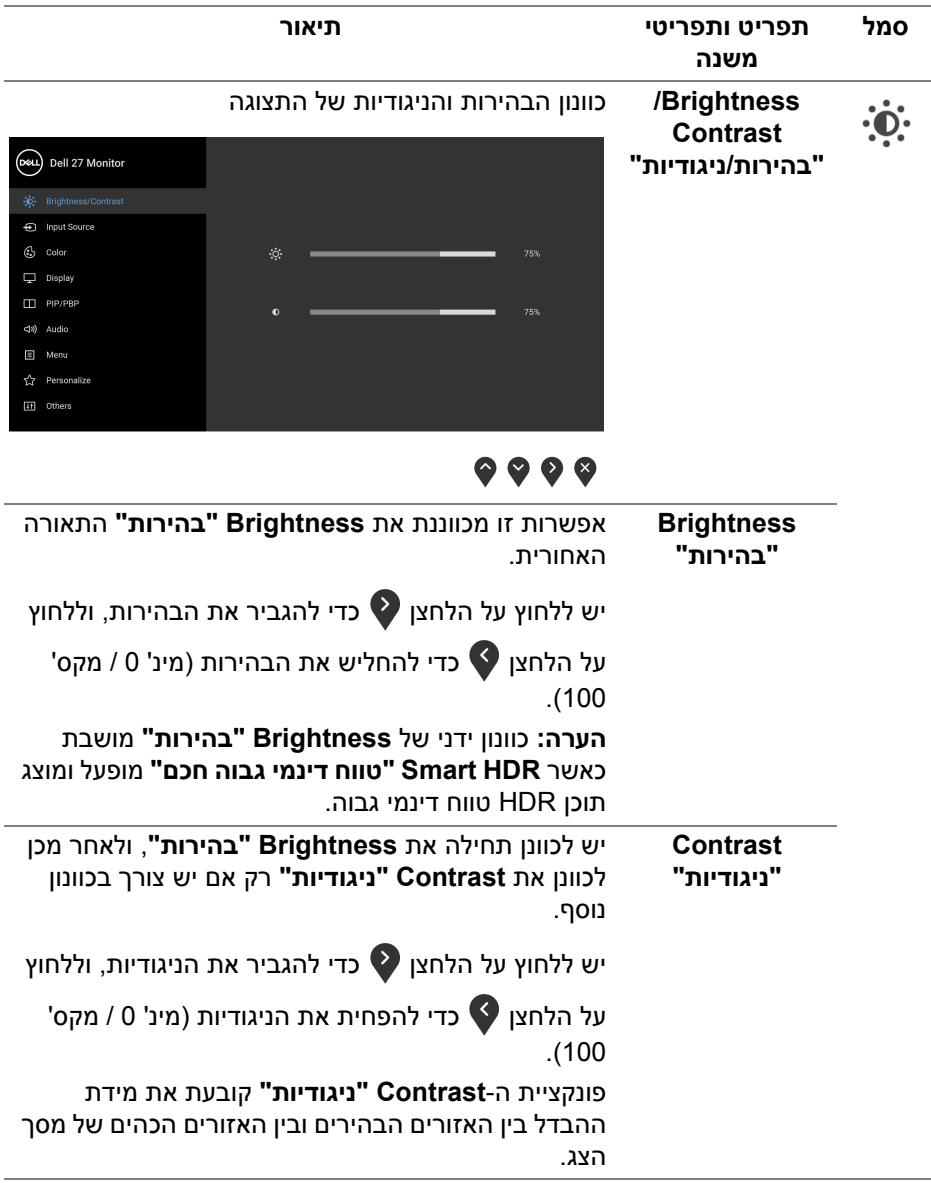

**Input Source "מקור קלט"** לבחירה בין אותות הווידאו השונים שייתכן שמחוברים לצג שלך.

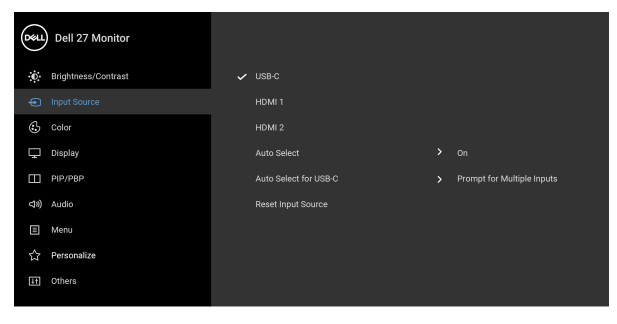

l.

l.

# <span id="page-39-0"></span> $\bullet\bullet\bullet\bullet$

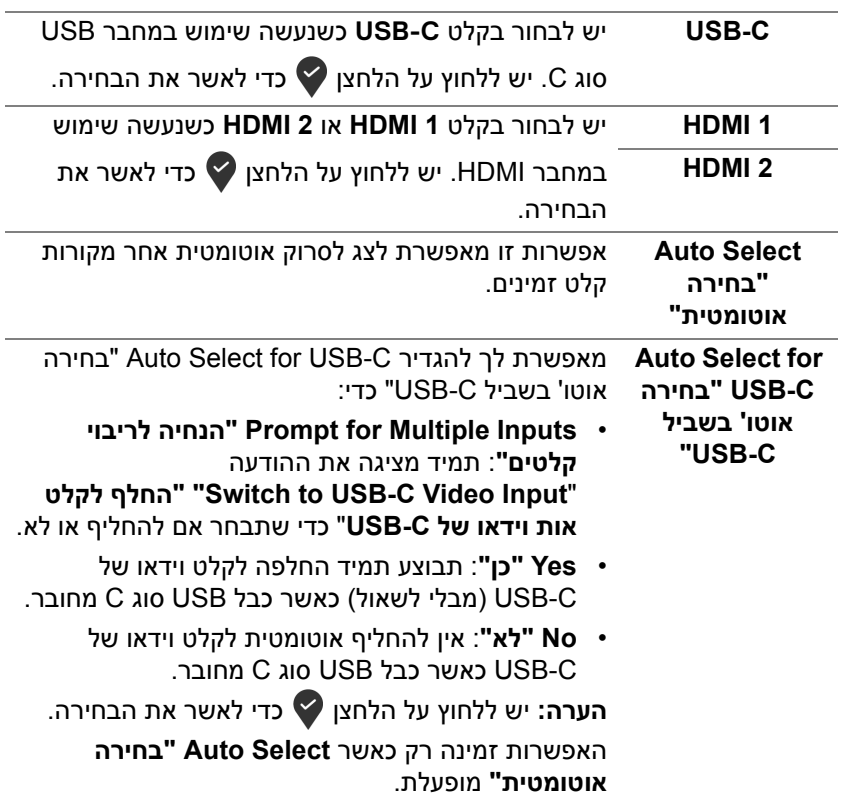

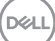

<span id="page-39-1"></span> $\bigoplus$ 

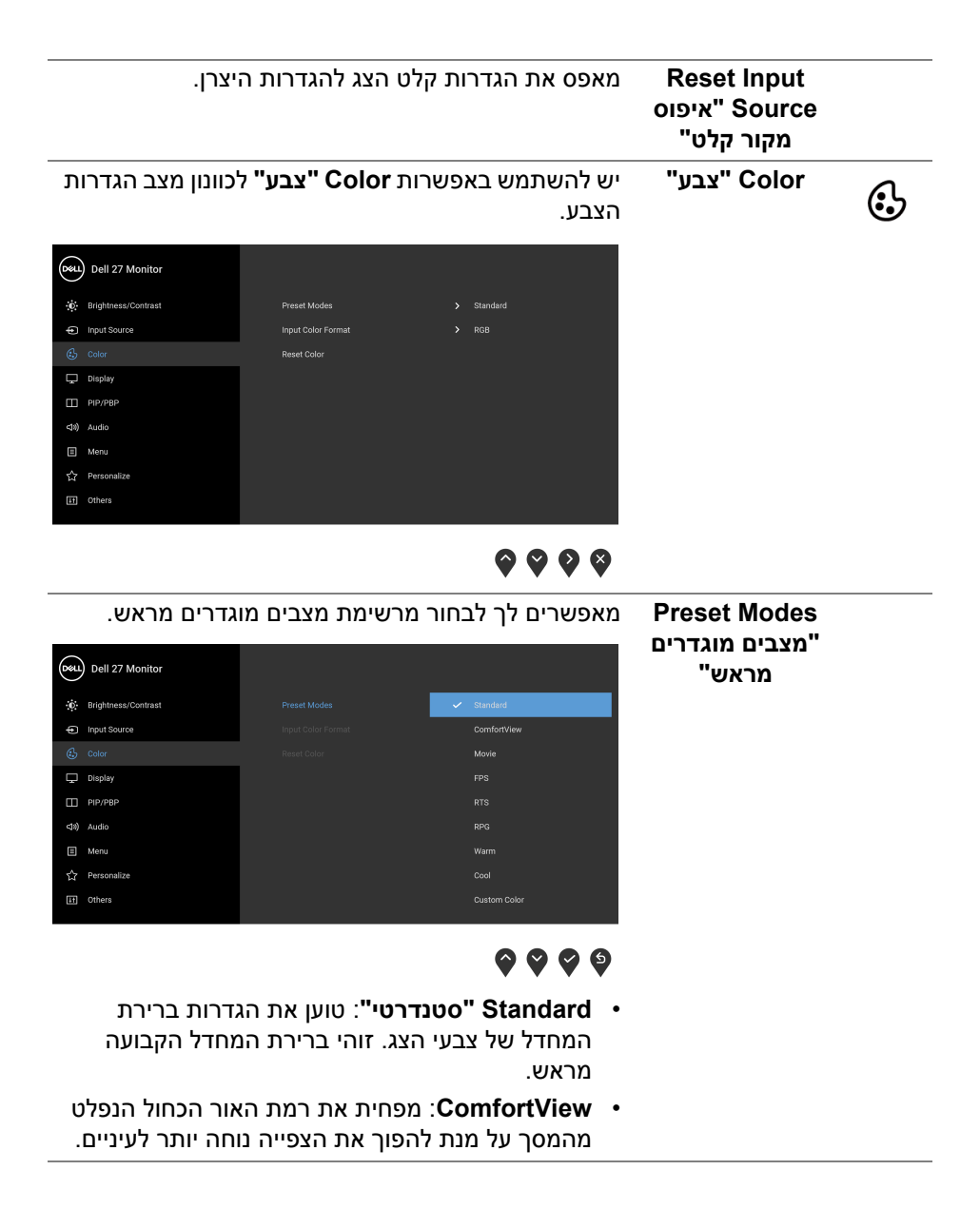

DØLI

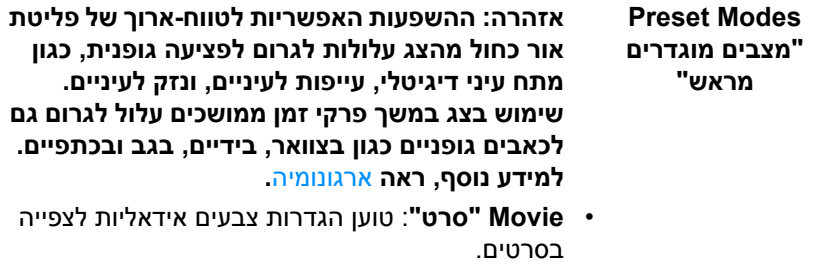

- **FPS**: טעינת הגדרות צבע אידאליות למשחקי ירי בגוף ראשון (FPS).
	- **RTS**: טעינת הגדרות צבע אידאליות למשחקי אסטרטגיה בזמן אמת (RTS).
	- **RPG**: טעינת הגדרות צבעים אידאליות למשחקי תפקידים (RPG).
- **Warm" חמים"**: הצגת צבעים בטמפרטורות צבע נמוכות יותר. המסך נראה "חם" יותר עם גוון אדום/צהוב.
- **Cool" קריר"**: הצגת צבעים בטמפרטורות צבע גבוהות יותר. המסך נראה קריר יותר עם גוון כחול.
	- **Color Custom" צבע מותאם אישית"**: מאפשר לקבוע ידנית את הגדרות הצבעים.

יש להשתמש בלחצני החצים כדי לשנות את ערך שלושת הצבעים (R, G, B (וכדי ליצור מצב צבעים משלך.

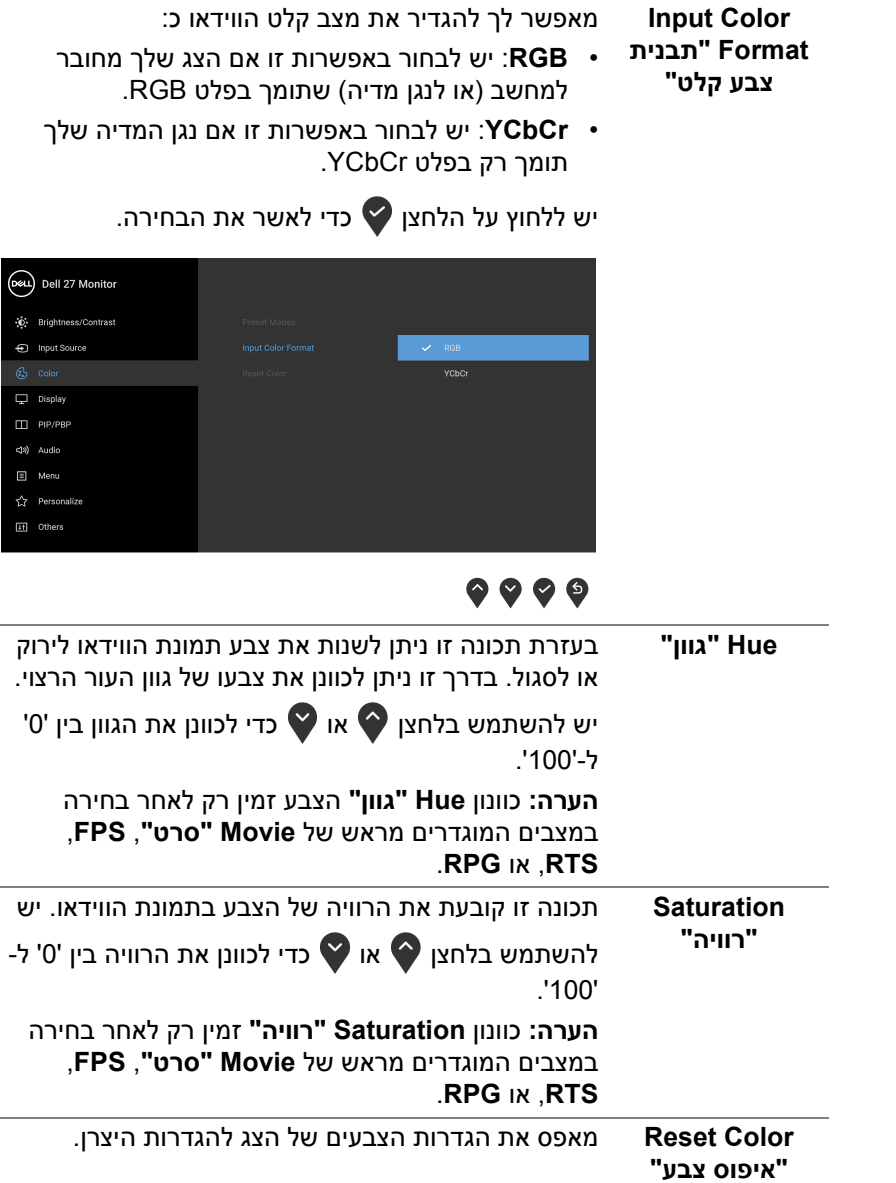

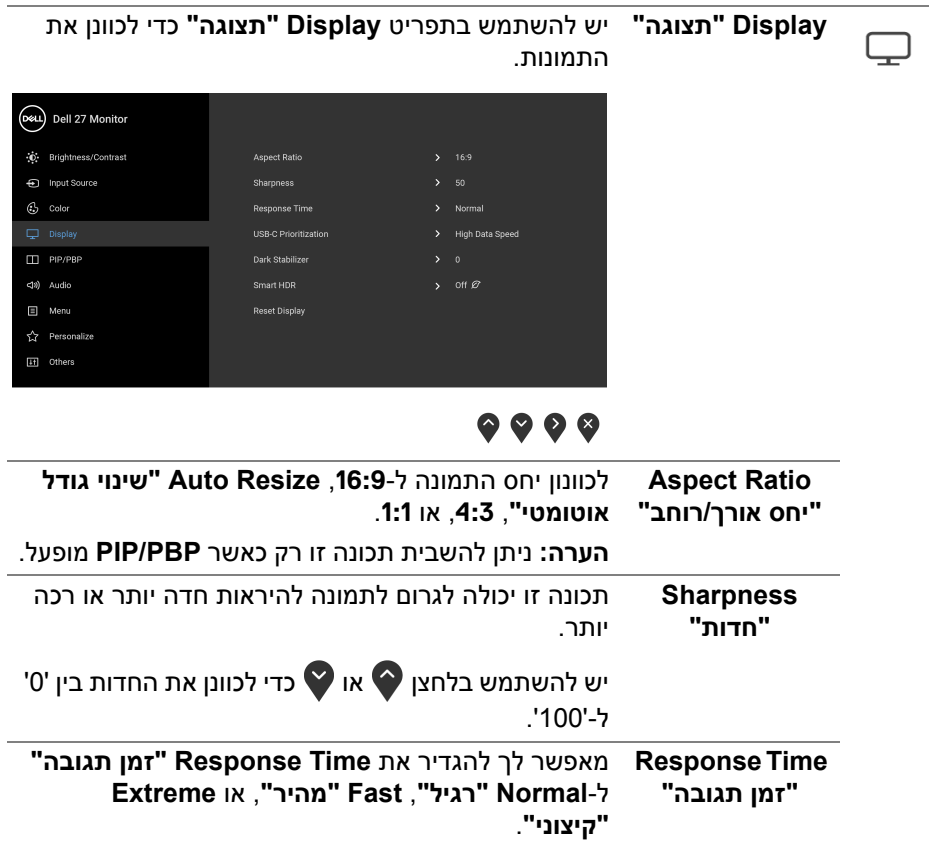

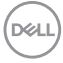

 $9999$ **הערה:** ניתן להשבית תכונה זו רק כאשר **HDR Smart "טווח דינמי גבוה חכם"** או **PBP/PIP** מופעלים.

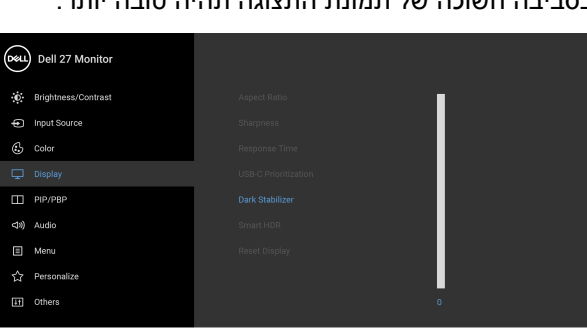

 $\bullet\bullet\bullet\bullet$ התכונה מאפשרת לשפר את הוויזואליות בתרחישי גיימינג **Dark Stabilizer** חשוכים. ככל שהערך גבוה יותר (בין 0 ל3-), כך הוויזואליות **"מייצב חושך"** בסביבה חשוכה של תמונת התצוגה תהיה טובה יותר.

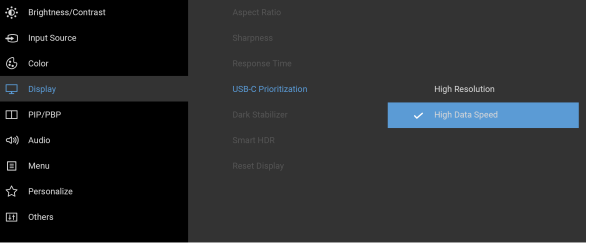

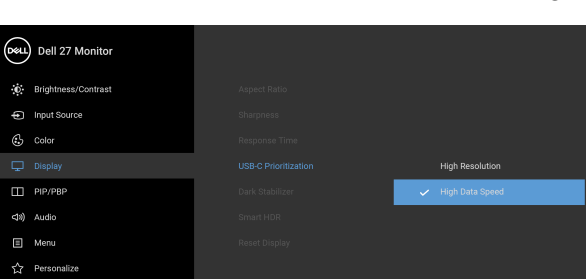

יש לבחור ב-**Resolution High" רזולוציה גבוהה"** כדי לגשת לביצועי וידאו מלאים עם נתונים וירידה במהירות

מאפשר לך לקבוע את העדיפות להעברת הנתונים עם רזולוציה גבוהה (**Resolution High" רזולוציה גבוהה"**) או במהירות גבוהה (**Speed Data High" מהירות גבוהה של נתונים"**) בעת שימוש ביציאת USB סוג C. אם הפלטפורמה הקיימת היא 1.4 DP) 3HBR(, יש להשתמש ב-**Speed Data High" מהירות גבוהה של נתונים"** כדי לגשת לביצועי וידאו מלאים עם מהירות נתונים גבוהה. אם הפלטפורמה הקיימת היא 1.2 DP) 2HBR (או ישנה יותר,

הרשת.

**C-USB Prioritization "קביעת עדיפויות של C-USB"**

**Smart HDR "טווח דינמי גבוה חכם"**

התכונה **HDR Smart" טווח דינמי גבוה חכם"** (קצב דינמי גבוה) משפרת את פלט התצוגה על ידי כוונון אופטימלי של הניגודיות וטווחי הצבעים והאוריות כדי לדמות מראה נאמן למציאות. הגדרת ברירת המחדל היא **Off "כבוי"**.

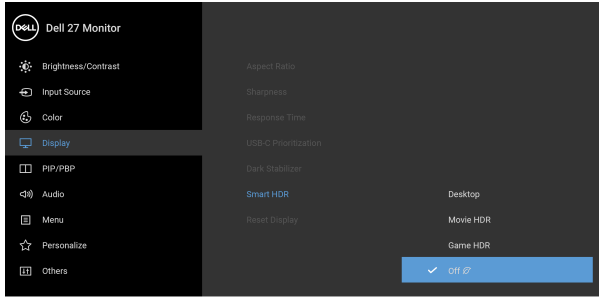

### $\bullet\bullet\bullet\bullet$

ניתן להגדיר את מצב **HDR Smart" טווח דינמי גבוה חכם"** ל:

- **Desktop" שולחן עבודה":** מתאים לשימוש בצג עם מחשב שולחן עבודה.
- **HDR Movie" סרט טווח דינמי גבוה חכם"**: מתאים לניגון תוכן וידאו טווח דינמי גבוה.
- **HDR Game" משחק טווח דינמי גבוה"**: מתאים לניגון משחקים תואמי טווח דינמי גבוה. הוא מציג סצינות מציאותיות יותר, ועושה את חוויית המשחק לכוללת ומבדרת יותר.

**הערה:** כשהצג מעבד את תוכן הקצב הדינמי הגבוה, **Modes Preset" מצבים מוגדרים מראש"** וה- **Brightness" בהירות"** יושבתו.

**הערה:** ניתן להשבית תכונה זו רק כאשר **PBP/PIP** מופעל.

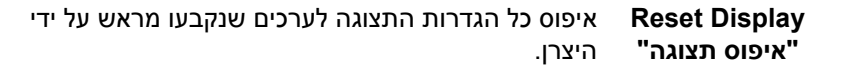

**D**<sup></sup>

 $\Box$ 

#### **PIP/PBP** פונקציה זו מעלה חלון המציג תמונה ממקור קלט אחר.

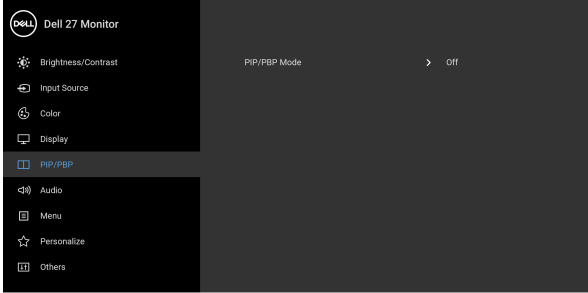

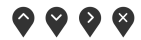

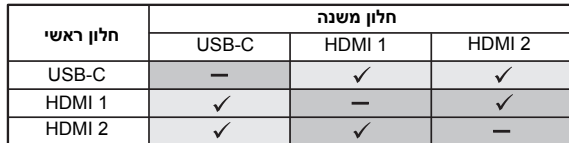

**הערה:** התמונות מתחת למצב PBP" תמונה ליד תמונה" יוצגו במרכז החלונות המפוצלים.

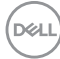

#### **PIP/PBP** Mode **"מצב תמונה בתוך תמונה/תמונה ליד תמונה"**

מכוונן את מצב PIP/PBP) תמונה בתוך תמונה/תמונה ליד תמונה) ל-PIP, או PBP. אפשר להשבית תכונה זו על ידי בחירה באפשרות **Off" כבוי"**.

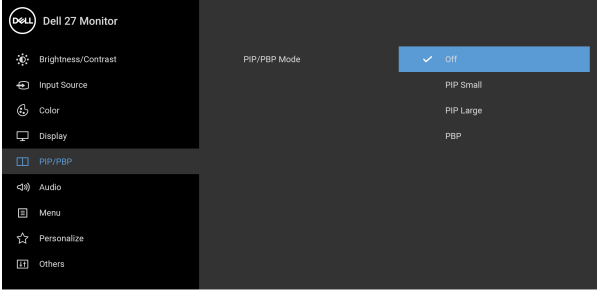

### $\bullet\bullet\bullet\bullet$

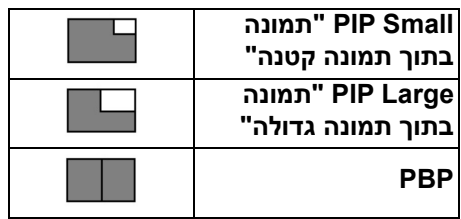

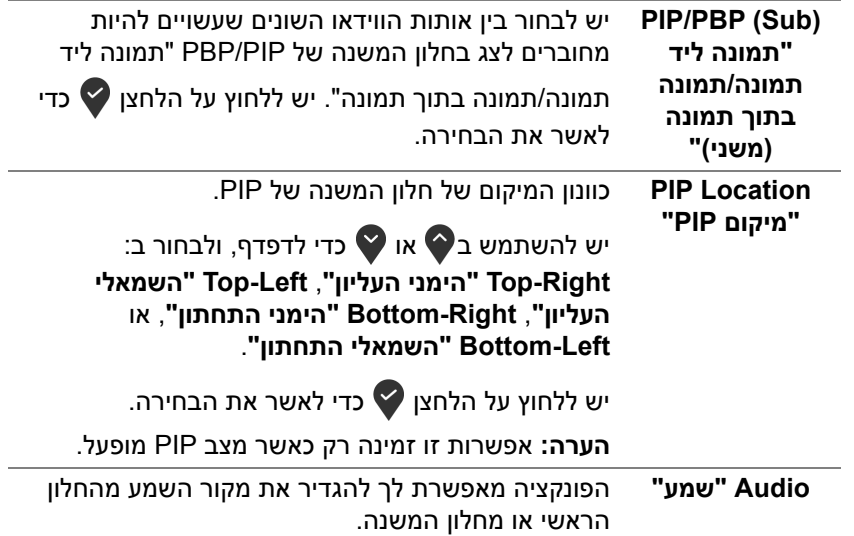

DELI

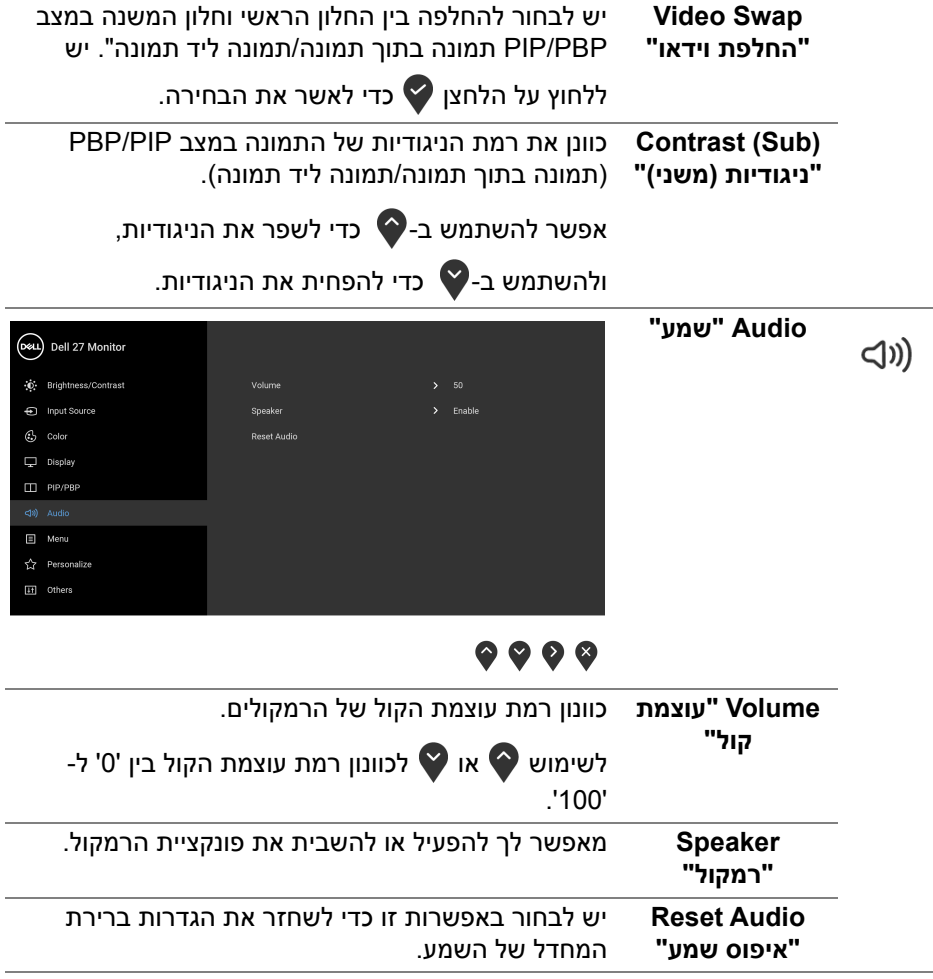

目

**Menu" תפריט"** יש לבחור באפשרות זו כדי לכוונן את ההגדרות שבתצוגת המסך, כגון שפות תצוגת המסך, משך הזמן להצגת התפריט וכדומה.

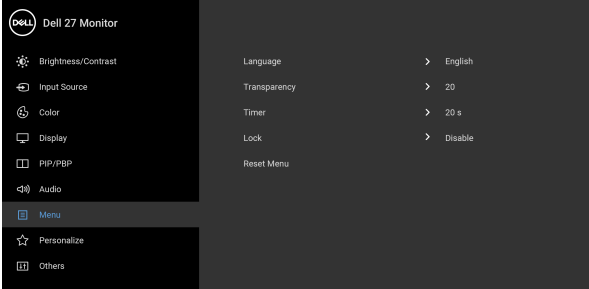

## $\bullet\bullet\bullet\bullet$

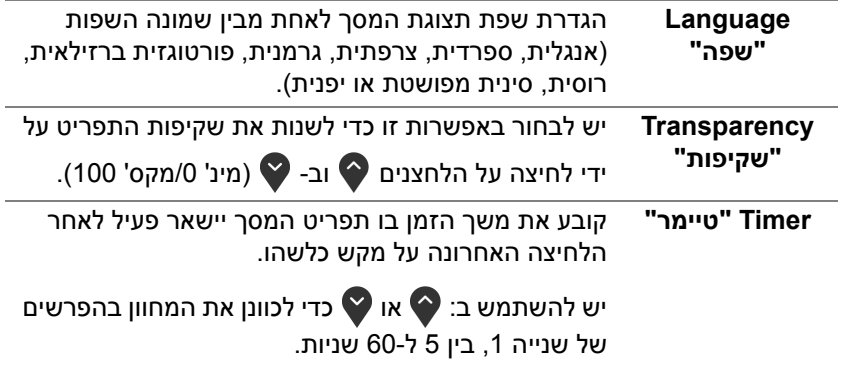

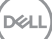

<span id="page-50-0"></span>

**Lock" נעילה"** ניתן למנוע מאנשים לגשת לפקדים באמצעות נעילת לחצני הבקרה של הצג. זה מונע גם מהפעלה בשוגג בהגדרת צגים מרובים זה-לצד-זה.

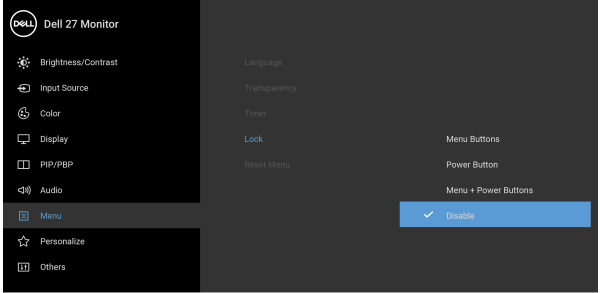

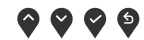

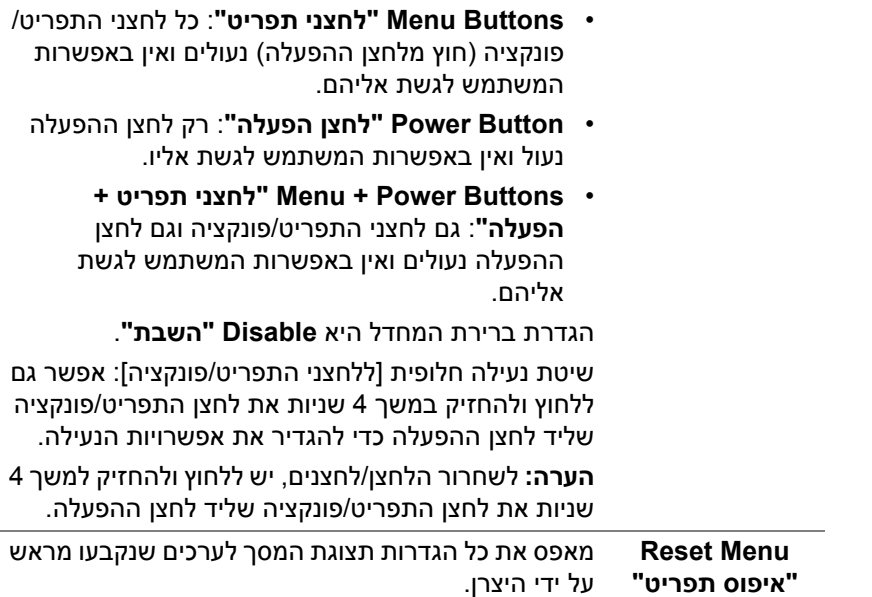

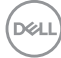

**Personalize "התאמה אישית"**

 $\overleftrightarrow{\lambda}$ 

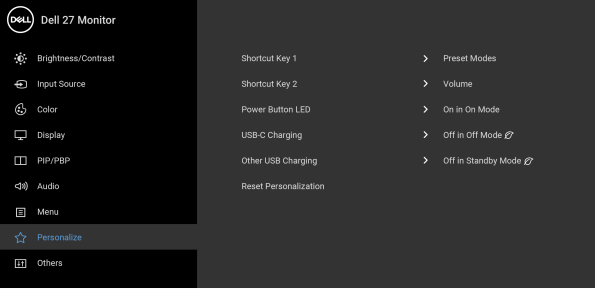

# $\bullet\bullet\bullet\bullet$

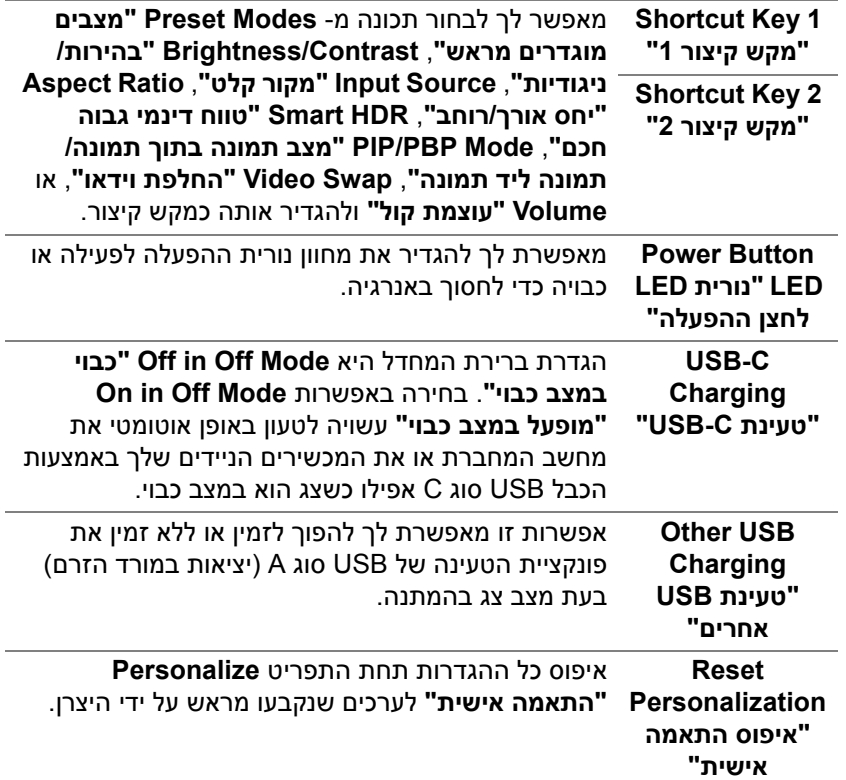

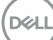

田

**Others" אחרים"** יש לבחור באפשרות זו כדי לכוונן את הגדרות תצוגת המסך, כגון **CI/DDC**, **Conditioning LCD" ביטול צריבה"**, וכו'.

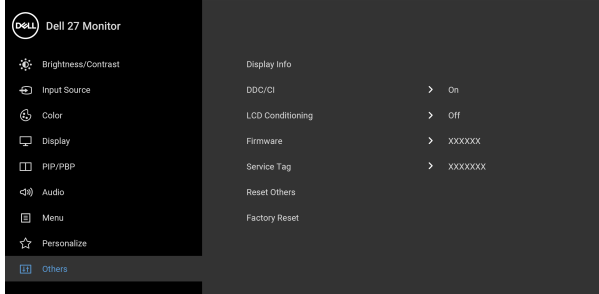

### $\bullet\bullet\bullet\bullet$

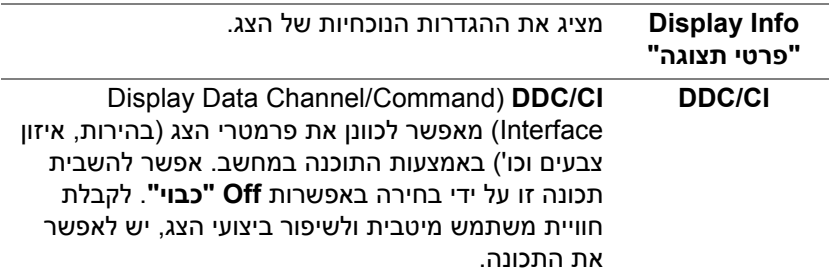

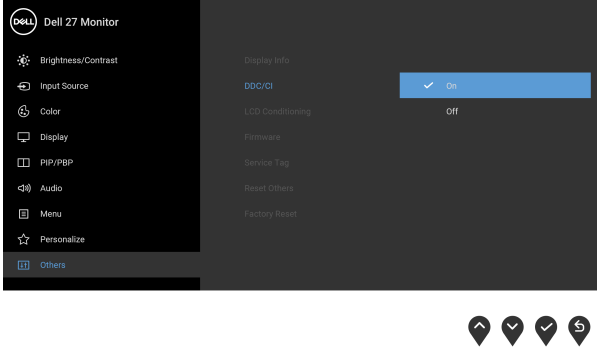

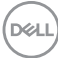

**LCD Conditioning "ביטול צריבה"**

מסייע להפחית מקרים קלים של צריבת רפאים. תלוי ברמת הצריבה, ייתכן שפעולת התכנית תימשך זמן מה. ניתן לאפשר תכונה זו על ידי בחירה באפשרות **On" מופעל"**.

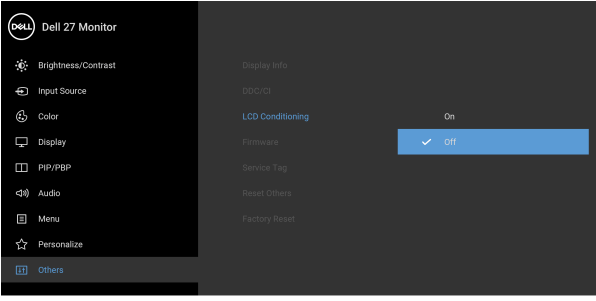

### $\bullet\bullet\bullet\bullet$

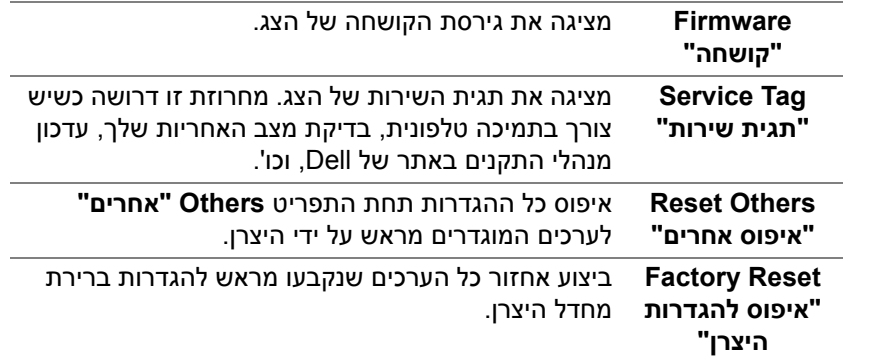

DELI

#### **הודעת אזהרה בתצוגת המסך**

אם הצג אינו תומך במצב רזולוציה מסוים, תוצג ההודעה הבאה:

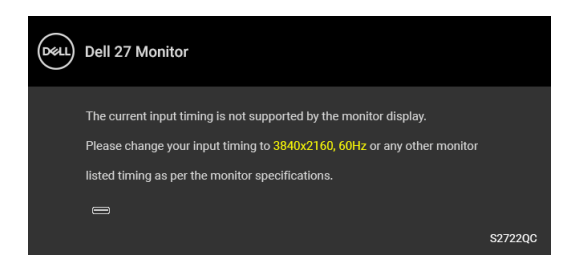

זה אומר שהצג אינו מצליח להסתנכרן עם האות שמגיע מהמחשב. ראה סעיף [מפרט](#page-12-0) הצג לקבלת טווחי התדר האופקי והאנכי בהם תומך הצג. מצב ההפעלה המומלץ הוא 3840 × .2160

**הערה: יתכן שההודעה תהיה שונה מעט בהתאם לאות הקלט המחובר.**

ההודעה הבאה תוצג לפני השבתת הפונקציה **CI/DDC**:

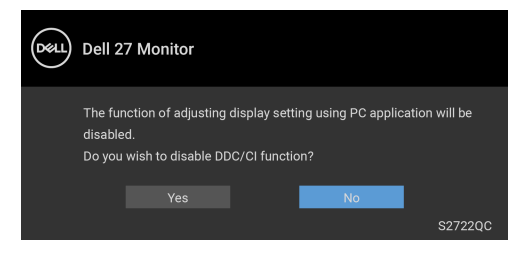

כאשר הפונקציה **Prioritization C-USB" קביעת עדיפויות של C-USB "**מוגדרת ל- **Resolution High" רזולוציה גבוהה"**, תופיע ההודעה הבאה:

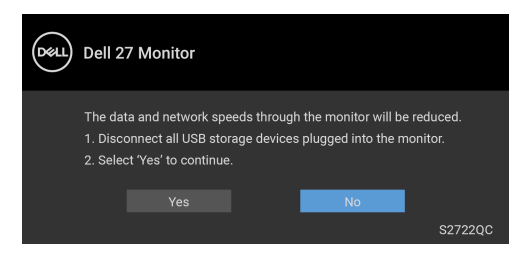

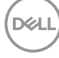

כאשר הפונקציה **Prioritization C-USB" קביעת עדיפויות של C-USB "**מוגדרת מ- **Resolution High" רזולוציה גבוהה"** ל- **Speed Data High" מהירות גבוהה של נתונים"**, תופיע ההודעה הבאה:

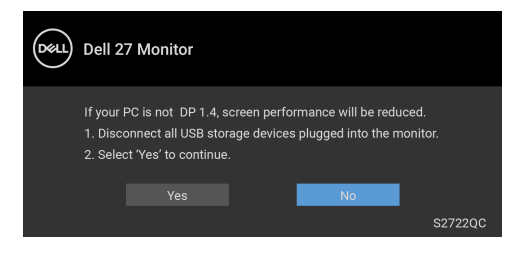

בעת ביצוע בפעם הראשונה כוונון לרמת **Brightness" בהירות"**, תופיע ההודעה הבאה:

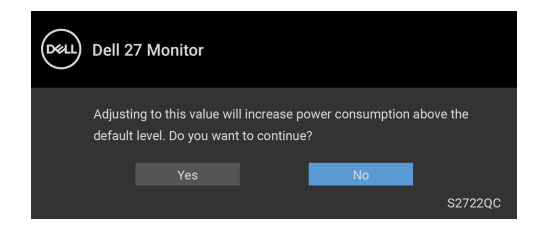

**הערה: אם בחרת Yes" כן", לא תופיע ההודעה בפעם הבאה שיבוצע שינוי בהגדרת ה-Brightness" בהירות".**

כשמבוצע בפעם הראשונה שינוי בהגדרת ברירת המחדל של תכונות החיסכון בחשמל, כגון **HDR Smart" טווח דינמי גבוה חכם"**, **Charging C-USB" טעינת C-USB"**, או **Charging USB Other" טעינת USB אחרים"**, תופיע ההודעה הבאה:

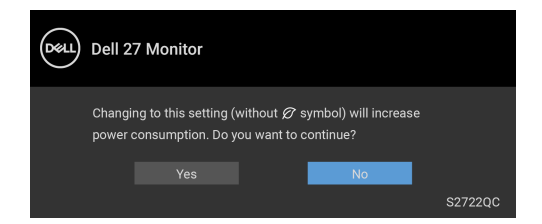

**הערה: אם בחרת Yes" כן" לאחת מהתכונות המוזכרות לעיל, לא תופיע ההודעה בפעם הבאה שבכוונתך לשנות את ההגדרות של תכונות אלו. כשמבוצע איפוס להגדרות היצרן, תופיע שוב ההודעה.**

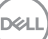

ההודעה הבאה תוצג לפני הפעלת הפונקציה **Lock" נעילה"**:

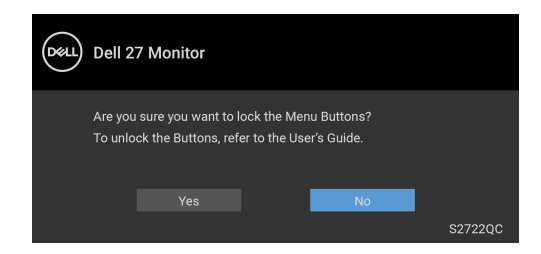

**הערה: יתכן שההודעה תהיה שונה מעט בהתאם להגדרות שנבחרו.** כשהצג עובר למצב **המתנה**, תוצג ההודעה הבאה:

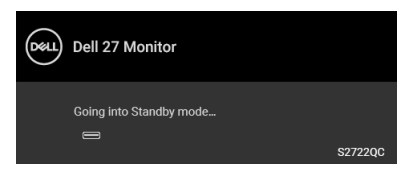

יש להפעיל את המחשב ולהעיר את הצג כדי לגשת אל [תצוגת](#page-37-1) המסך.

**הערה: יתכן שההודעה תהיה שונה מעט בהתאם לאות הקלט המחובר.**

תצוגת המסך תפעל במצב פעולה רגיל בלבד. אם תלחץ על לחצן כלשהו חוץ מלחצן ההפעלה בעת מצב המתנה, תוצג אחת ההודעות הבאות בהתאם לקלט שנבחר:

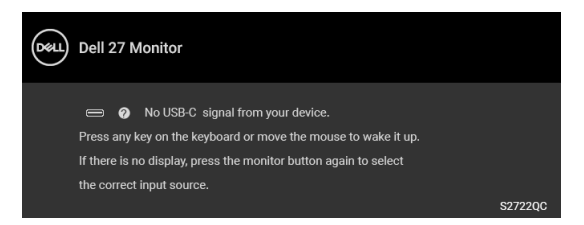

הפעל את המחשב ואת הצג כדי לגשת אל ה-[תצוגת](#page-37-1) המסך.

**הערה: יתכן שההודעה תהיה שונה מעט בהתאם לאות הקלט המחובר.**

אם נבחר קלט C-USB או HDMI, והכבל המתאים אינו מחובר, תופיע תיבת דו שיח צפה כפי שמוצג להלן:

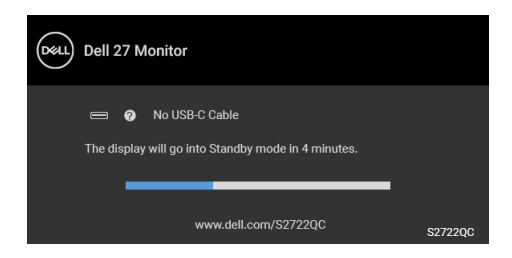

**הערה: יתכן שההודעה תהיה שונה מעט בהתאם לאות הקלט המחובר.**

אם [C-USB for Select Auto"](#page-39-0) בחירה אוטו' בשביל C-USB "מאופשר כשהצג תחת קלט HDMI ומחובר כבל USB סוג C למחברת שתומכת במצב חלופי של DP, תופיע ההודעה הבאה:

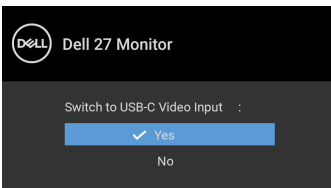

כאשר הפונקציה **Prioritization C-USB" קביעת עדיפויות של C-USB "**מוגדרת ל- **Speed Data High" מהירות גבוהה של נתונים"** לפי ברירת המחדל, אם האפשרות **Reset Factory" איפוס להגדרות היצרן"** נבחרה, תופיע ההודעה הבאה:

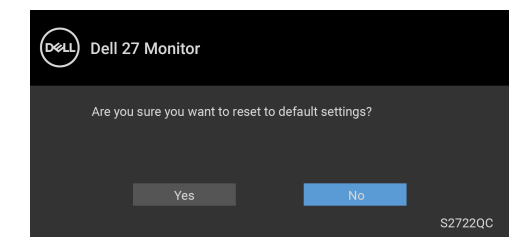

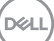

כאשר הפונקציה **Prioritization C-USB" קביעת עדיפויות של C-USB "**מוגדרת ל- **Resolution High" רזולוציה גבוהה"**, אם **Reset Factory" איפוס להגדרות היצרן"** נבחרה, תופיע ההודעה הבאה:

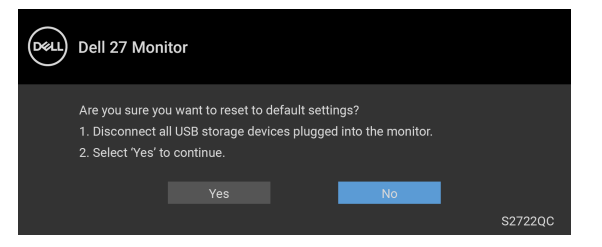

כשנבחרת האפשרות **Yes" כן"**, תופיע ההודעה הבאה:

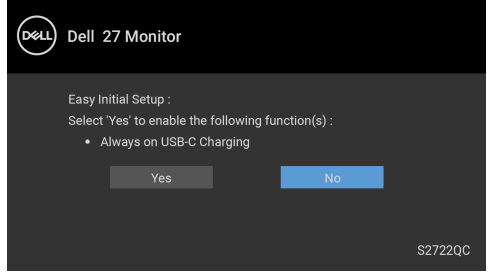

למידע נוסף, ראה פתרון [בעיות](#page-65-0).

### **הגדרת רזולוציה מקסימלית**

### **הערה: יתכן שהשלבים יהיו שונים מעט בהתאם לגירסת Windows שברשותך.**

כדי להגדיר רזולוציה מיטבית עבור הצג:

8.1 : <sup>R</sup> 8 , או Windows ® 7 , Windows ® ב- Windows

- 8.1 ניתן לבחור באריח שולחן העבודה כדי לעבור <sup>R</sup> 8 או windows ® **.1** רק עם windows לשולחן עבודה קלאסי.
	- **.2** לחץ לחיצה ימנית בשולחן העבודה ובחר באפשרות **רזולוציית מסך**.
		- **.3** אם יש לך יותר מצג 1 מחובר, יש לבחור ב-**QC2722S**.
	- **.4** יש ללחוץ על הרשמה הנפתחת של **רזולוציית מסך** ולבחור **3840 ×** .**2160**
		- **.5** לחץ על **אישור**.

### ר-10 <sup>®</sup> 10:

- **.1** יש ללחוץ עם הלחצן הימני על שולחן העבודה ולבחור באפשרות **הגדרות תצוגה**.
	- **.2** אם יש לך יותר מצג 1 מחובר, יש לבחור ב-**QC2722S**.
	- **.3** יש ללחוץ על התפריט הנפתח של **רזולוציה** ולבחור **3840 ×** .**2160**
		- **.4** לחץ על **השאר שינויים**.

אם לא מופיעה לך האפשרות 3840 × ,2160 ייתכן שצריך לעדכן את מנהל הגרפיקה. תלוי במחשב, יש לבצע את אחת הפעולות הבאות:

אם ברשותך מחשב שולחני או נייד של Dell:

• יש לעבור אל האתר https://www.dell.com/support. להזין את תגית השירות שקיבלת, ולהוריד את מנהל ההתקן העדכני עבור כרטיס הגרפיקה שלך.

אם המחשב שברשותך אינו תוצרת Dell) נייד או שולחני):

- גלוש לאתר התמיכה של המחשב, והורד את מנהלי התקני הגרפיקה העדכניים.
	- גלוש לאתר האינטרנט של כרטיס הגרפיקה והורד את מנהלי התקני הגרפיקה העדכניים.

DØL

### **דרישות לצפייה או לניגון תוכן טווח דינמי גבוה**

#### **(1) באמצעות DVD BluRay Ultra או קונסולות משחק**

יש לוודא שנגן ה-DVD או קונסולת המשחק תומכים בטווח דינמי גבוה, למשל Panasonic PS4 Pro-i ,DMP-UB900, Xbox One S.

#### **(2) באמצעות מחשב**

יש לוודא שכרטיס הגרפיקה בשימוש תומך בטווח דינמי גבוה, כלומר, יש לו יציאה שמתאימה ל: a2.0HDMI) עם אפשרות HDR (ומנהל התקן גרפיקת HDR מותקן. יש להשתמש באפליקציה שתומכת בטווח דינמי גבוה, למשל, 17 PowerDVD Cyberlink, אפליקציית TV & Movies של 10 Windows.

**הערה: כדי להוריד ולהתקין את מנהל התקן [הגרפיקה](https://www.dell.com/support/drivers) העדכני שתומך בניגון תוכן טווח דינמי גבוה [במחשב](https://www.dell.com/support/drivers) השולחן/מחשב נישא של Dell שלך, יש להיכנס לאתר [האינטרנט](https://www.dell.com/support/drivers)** drivers/support/com.dell.www://https**.**

#### **NVIDIA**

לטווח המלא של כרטיסי NVIDIA גרפיים שתומכים בטווח דינמי גבוה, יש להיכנס לאתר האינטרנט [com.nvidia.www.](www.nvidia.com)

יש לוודא שהורדת מנהל התקן שתומך במצב ניגון במסך מלא (למשל משחקי מחשב, נגני UltraBluRay(, טווח דינמי גבוה או 381.65 :OS 2 Redstone 10 Win ומעלה.

#### **AMD**

לטווח המלא של כרטיסי AMD גרפיים שתומכים בטווח דינמי גבוה, יש להיכנס לאתר האינטרנט www.amd.com. ניתן לעיין במידע תמיכה על מנהל התקן טווח דינמי גבוה ולהוריד את מנהל ההתקן העדכני.

#### **Intel) גרפיקה משולבת)**

מעבד שתומך בטווח דינמי גבוה: CannonLake או עדכנית יותר

נגן טווח דינמי גבוה מתאים: אפליקציית TV & Movies של 10 Windows מערכת הפעלה (OS (עם תמיכת טווח דינמי גבוה: 3 Redstone 10 Windows מנהל התקן עם תמיכת טווח דינמי גבוה: יש לבקר באתר [com.intel.downloadcenter](downloadcenter.intel.com) למנהל התקן טווח דינמי גבוה העדכני ביותר

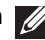

**הערה: לניגון טווח דינמי גבוה באמצעות מערכת הפעלה (למשל ניגון טווח דינמי גבוה בחלון במסגרת שולחן העבודה) נדרשת 2 Redstone 10 Win או עדכנית יותר עם אפליקציות מתאימות, כגון 17 PowerDVD. לניגון תוכן מוגן נדרשת תוכנה ו/או חומרת DRM הולמות, למשל,TMPlayready Microsoft. למידע תמיכה, ראה** .https://www.support.microsoft.com

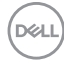

#### **שימוש במתקן ההטיה, במעמד המסתובב ובתוספת האנכית**

**הערה: ההוראות הבאות חלות רק על חיבור המעמד שנשלח עם הצג שלך. אם אתה מחבר מעמד שקנית מכל מקור אחר, יש למלא אחר הוראות ההתקנה שנכללו עם המעמד.**

כאשר המעמד מחובר לצג, אפשר לכוונן את הצג לזווית הצפייה הנוחה ביותר.

**הטיה**

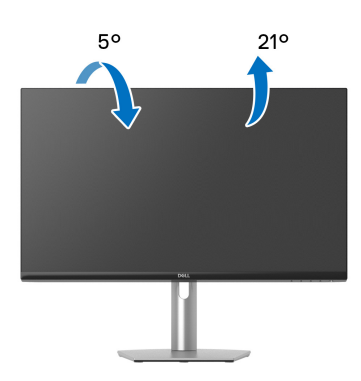

**הערה: המעמד לא מותקן במפעל לפני שהוא נשלח.**

**סביבול**

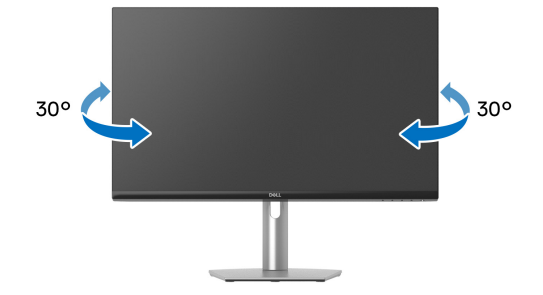

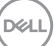

**הרחבה אנכית**

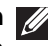

**הערה: המעמד מגיע לגובה של עד 110 מ"מ. התרשים להלן מדגים כיצד להאריך את המעמד אנכית.**

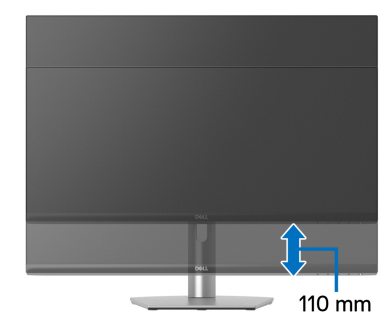

#### **סיבוב התצוגה**

לפני שמסובבים את התצוגה, יש לוודא שהיא מוארכת לגמרי אנכית ומוטה לגמרי למעלה כדי שלא לפגוע בקצה התחתון של הצג.

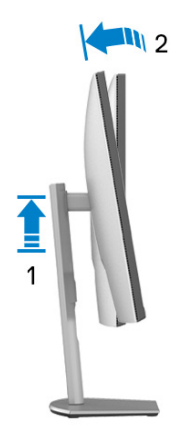

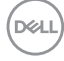

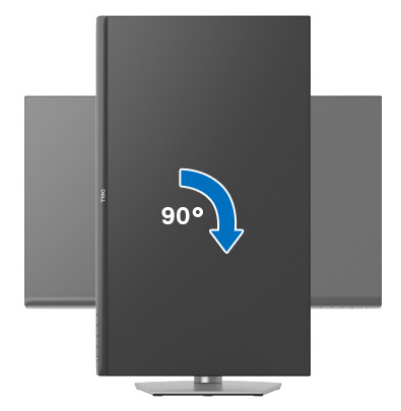

**יש לסובב נגד כיוון השעון**

**יש לסובב בכיוון השעון**

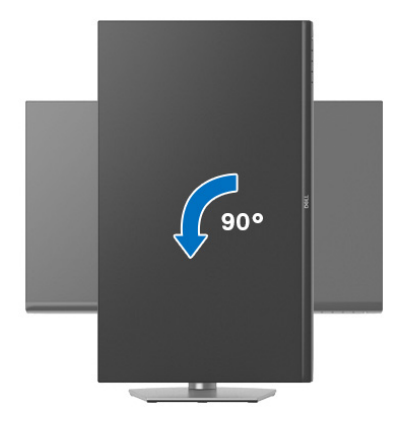

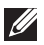

**הערה: כדי לסובב את התצוגה (לרוחב לעומת אנכי) עם מחשב Dell שברשותך, עליך להשתמש במנהל גרפיקה מעודכן שאינו כלול בחבילת הצג. להורדת מנהל התקן הגרפיקה, בקר בכתובת** [support/com.dell.www](https://www.dell.com/support)**, עבור לאזור ההורדה בחלק מנהלי התקן וידאו להורדת העדכונים האחרונים של מנהלי התקנים.**

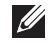

**הערה: כאשר נעשה שימוש במצב תצוגה לאורך, יתכן שתחול פגיעה בביצועי אפליקציות גרפיות כבדות (כגון משחקים תלת ממדיים).**

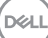

#### **התאמת הגדרות תצוגת הסיבוב של המערכת**

לאחר שסובבת את הצג, עליך לבצע את הפעולות להלן כדי להתאים את הגדרות תצוגת הסיבוב של המערכת.

**הערה: אם אתה משתמש בצג עם מחשב שאינו מתוצרת Dell, עליך לבקר בדף מנהלי הגרפיקה באתר היצרן לקבלת מידע אודות סיבוב ה"תוכן" בתצוגה.**

כדי להתאים את הגדרות תצוגת הסיבוב:

- **.1** לחץ לחיצה ימנית בשולחן העבודה ובחר באפשרות **מאפיינים**.
	- **.2** עבור לכרטיסיה **הגדרות** ובחר **מתקדם**.
- **.3** אם מותקן במחשב כרטיס גרפיקה מסוג ATI, עבור לכרטיסיה **סיבוב** וקבע את זווית הסיבוב המועדפת.
- **.4** אם מותקן כרטיס גרפיקה מסוג NVIDIA, יש ללחוץ על הכרטיסייה **NVIDIA**, ולבחור בעמודה השמאלית **NVRotate**, ולאחר מכן לבחור בזווית הסיבוב המועדפת.
	- , יש לבחור בכרטיסיית הגרפיקה של **Intel**, ® **.5** אם מותקן כרטיס גרפיקה מסוג Intel ללחוץ על האפשרות **מאפייני גרפיקה**, לבחור בכרטיסיה **סיבוב**, ולהגדיר את זווית הסיבוב המועדפת.

**הערה: אם אפשרות הסיבוב אינה מוצגת או שאינה פועלת כשורה, יש לבקר באתר** [support/com.dell.www](https://www.dell.com/support) **ולהוריד את מנהל ההתקן המעודכן עבור כרטיס הגרפיקה שברשותך.**

# <span id="page-65-0"></span>**פתרון בעיות**

**אזהרה: לפני שתתחיל בהליך כלשהו מסעיף זה, יש למלא אחר** הוראות [בטיחות](#page-73-0)**.**

#### **בדיקה עצמית**

<span id="page-65-1"></span>הצג שברשותך כולל תכונת בדיקה עצמית אשר מוודאת כי הוא פועל בצורה תקינה. אם הצג והמחשב מחוברים בצורה תקינה אך מסך הצג נשאר חשוך, הפעל את הבדיקה העצמית של הצג באמצעות ביצוע הפעולות הבאות:

- **.1** יש לכבות את המחשב ואת הצג.
- **.2** יש לנתק את כבל הווידאו מהמחשב.
	- **.3** יש להפעיל את הצג.

תיבת הדו-שיח הצפה תוצג (על רקע שחור) אם הצג פועל ואינו מזהה אות וידאו. כאשר הצג נמצא במצב בדיקה עצמית, נורית LED חיווי ההפעלה תאיר בצבע לבן רציף.

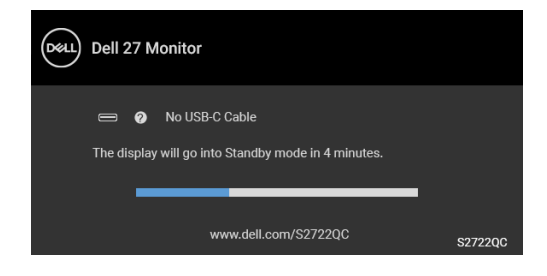

**הערה: יתכן שההודעה תהיה שונה מעט בהתאם לאות הקלט המחובר.**

**.4** תיבה זו מופיעה גם במהלך הפעלה רגילה של המערכת אם כבל הווידאו מתנתק או ניזוק.

**.5** כבה את הצג וחבר בחזרה את כבל הווידאו; לאחר מכן, הדלק את המחשב ואת הצג.

אם מסך הצג עדיין חשוך לאחר שביצעת את ההליך הקודם, יש לבדוק את שלט הווידאו ואת המחשב, בגלל שהצג פועל כשורה.

DEL

#### **אבחון מובנה**

הצג כולל כלי אבחון מובנה בעזרתו אפשר לקבוע אם אופן הפעולה החריג בו נתקלת קשור לצג או למחשב ולכרטיס המסך שלו.

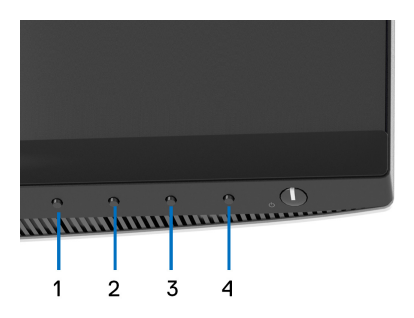

להפעלת האבחון המובנה:

- **.1** יש לוודא שהמסך נקי (אין חלקיקי אבק על משטח המסך).
- **.2** יש ללחוץ ולהחזיק את **לחצן 4** למשך כ4- עד שיופיע תפריט קופץ.
- **.3** יש להשתמש ב-**לחצן 1** או **לחצן 2** כדי לבחור בכלי האבחון ולהשתמש ב-**לחצן 3** כדי לאשר. יופיע דפוס בדיקה אפור בהתחלת תכנית האבחון.
	- **.4** יש לבדוק בקפידה את המסך ולנסות לאתר חריגות.
	- **.5** יש ללחוץ שוב על **לחצן 1** כדי לשנות את דפוסי הבדיקה.
- **.6** יש לחזור על שלבים 4 ו5- כדי לבדוק את התצוגה במסכי אדום, ירוק, כחול, שחור, לבן וטקסט.
	- **.7** יש ללחוץ על **לחצן 1** כדי לסיים את תוכנית האבחון.

#### **בעיות נפוצות**

הטבלה הבאה מכילה מידע כללי לגבי בעיות שכיחות בצג ופתרונות אפשריים:

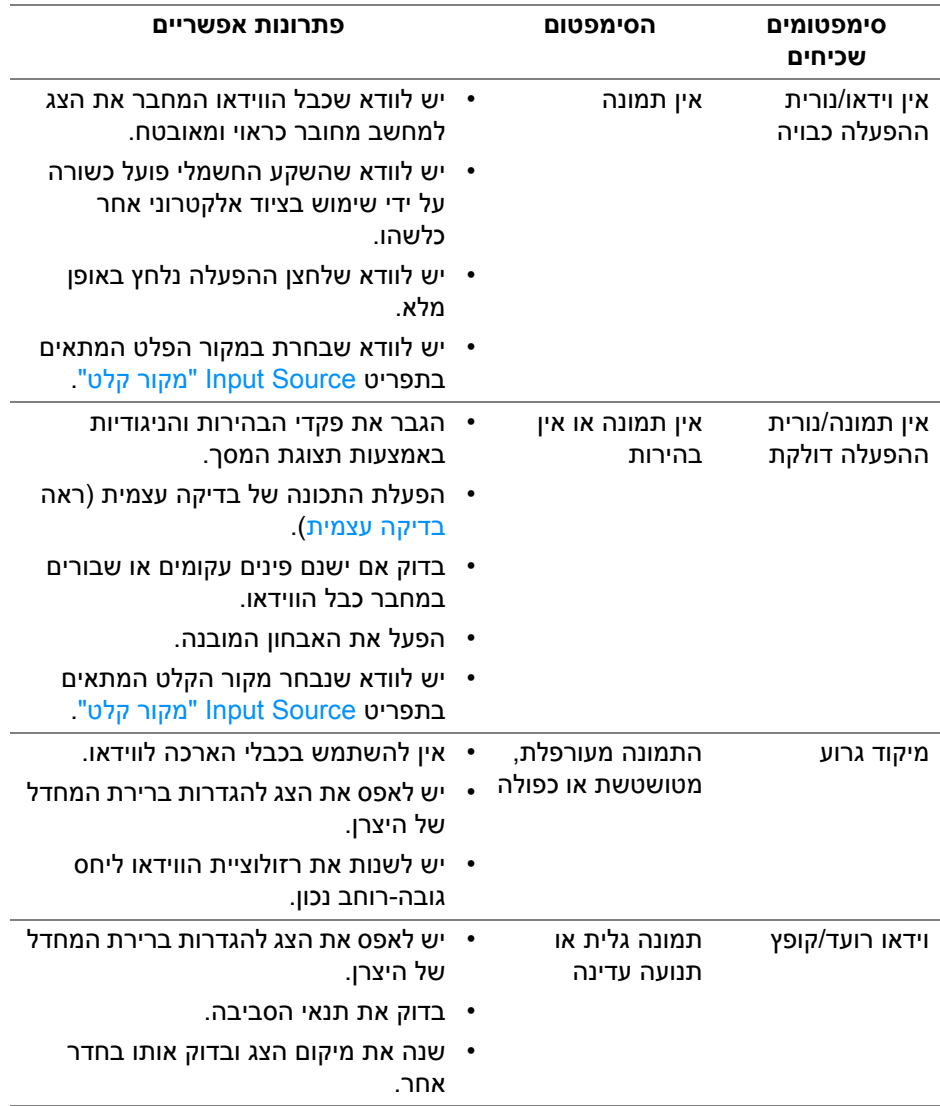

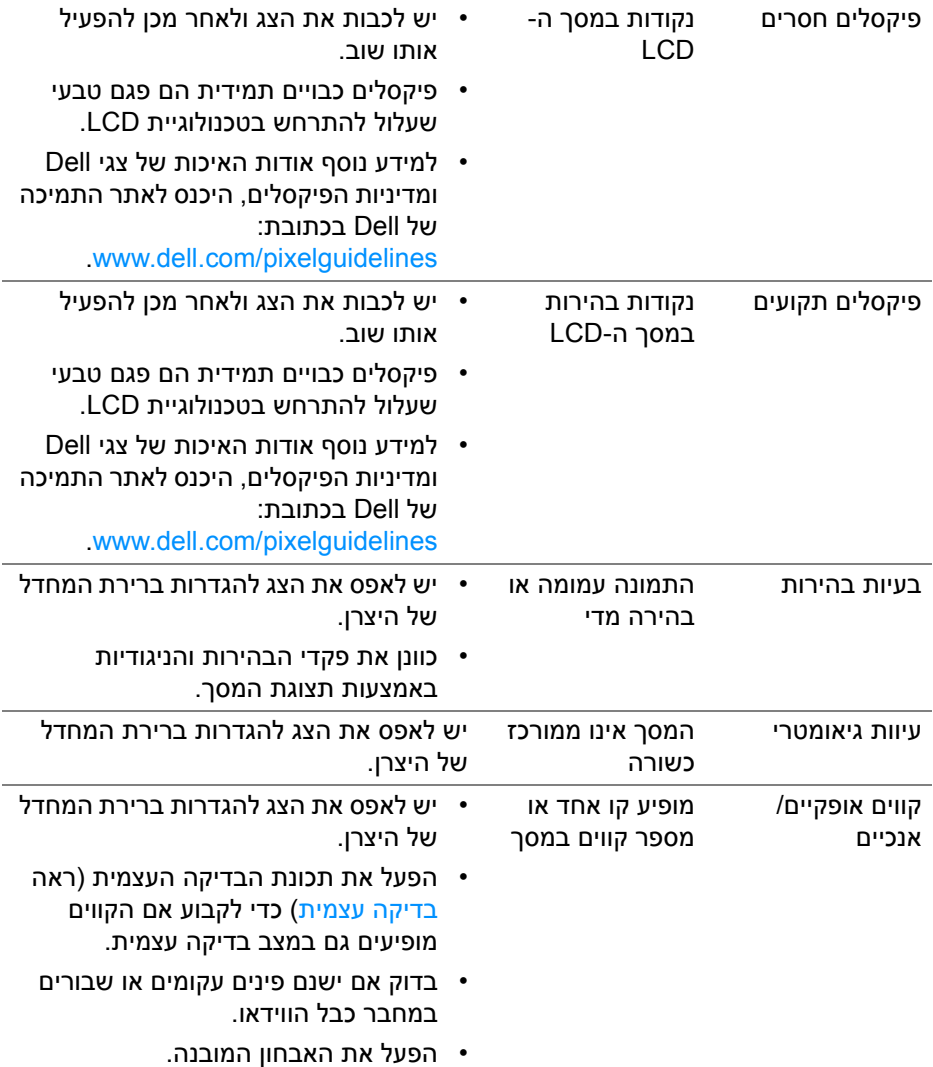

 $($ DELL $)$ 

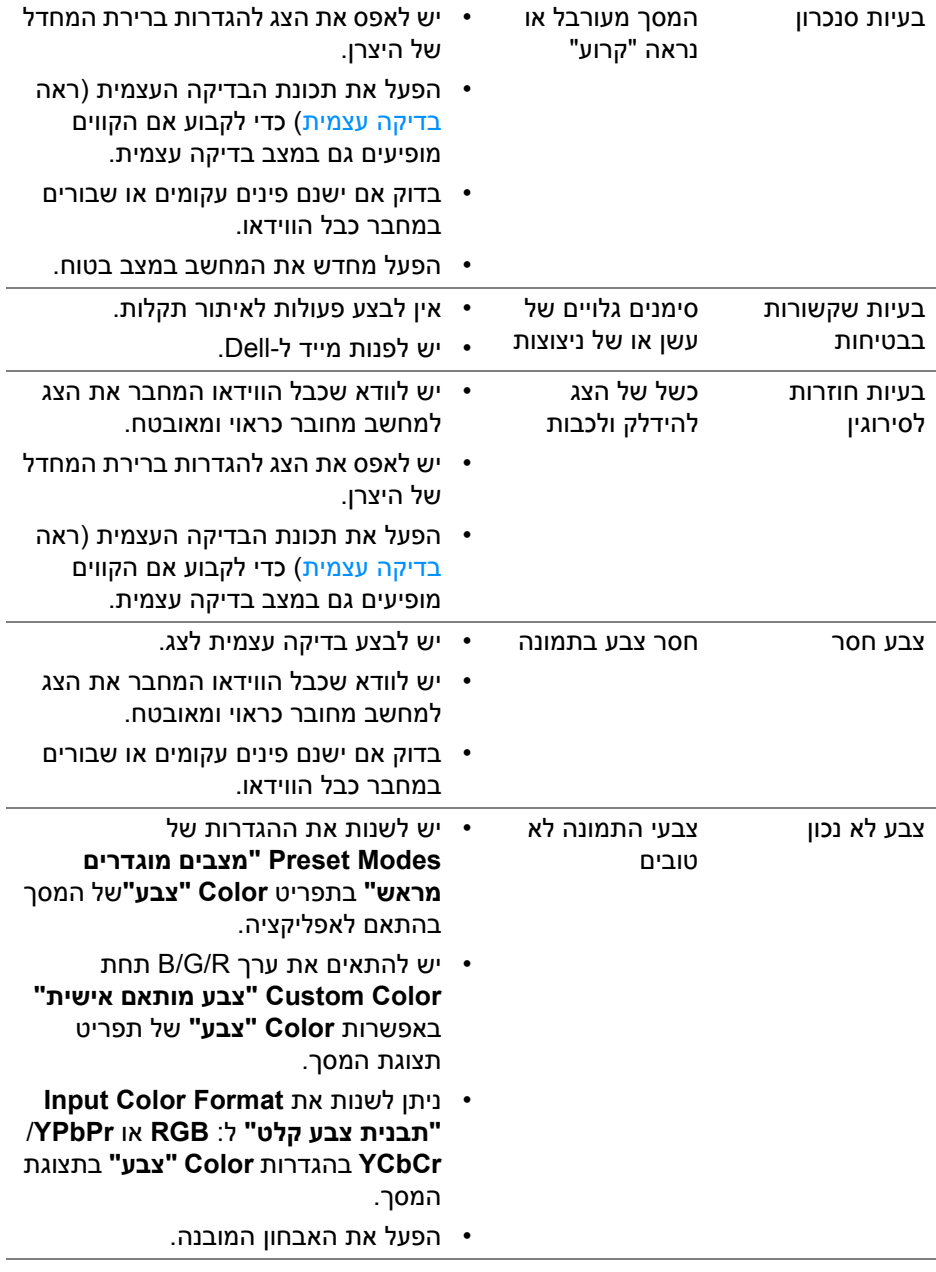

 $($ DELL

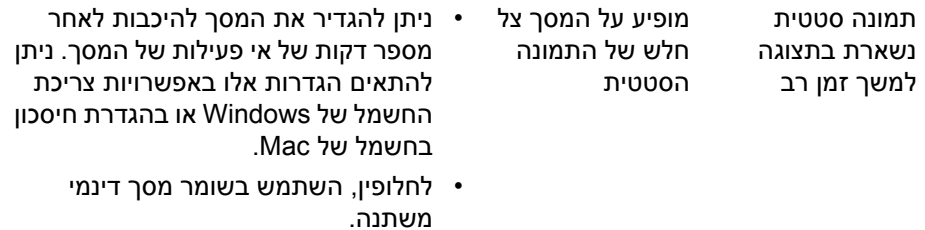

### **בעיות ספציפיות של המוצר**

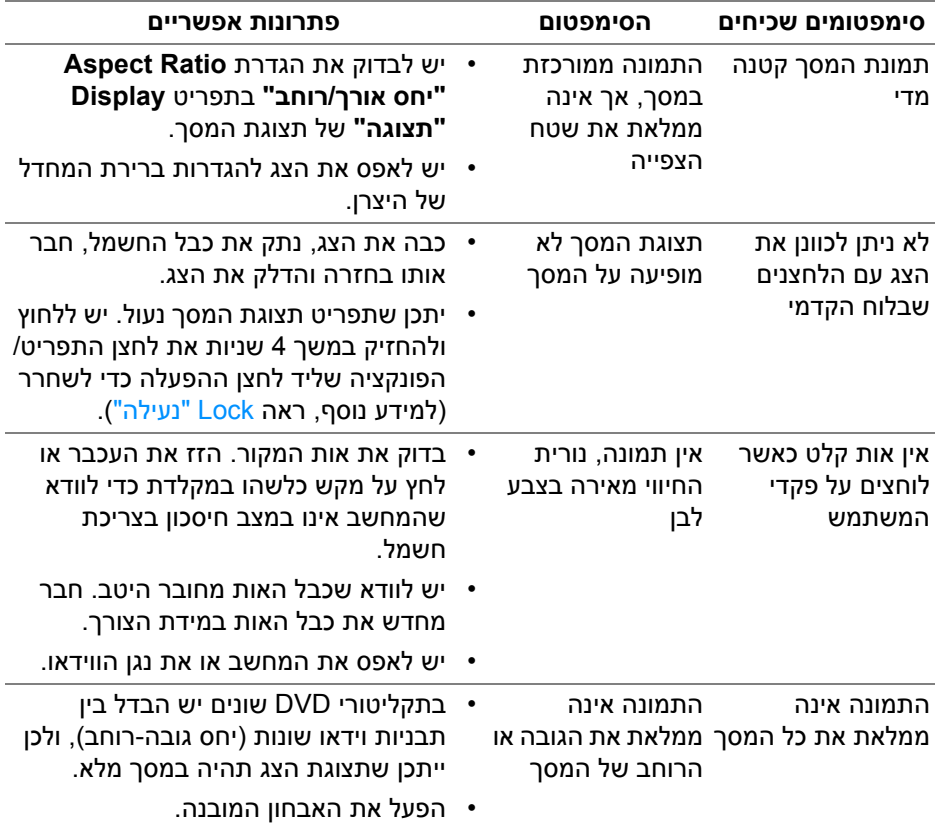

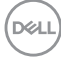

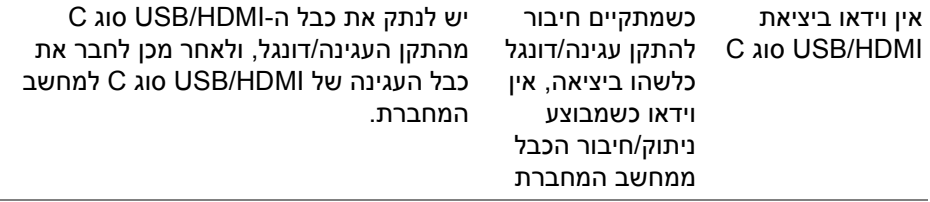

## **בעיות ספציפיות בממשק Bus Serial Universal) USB(**

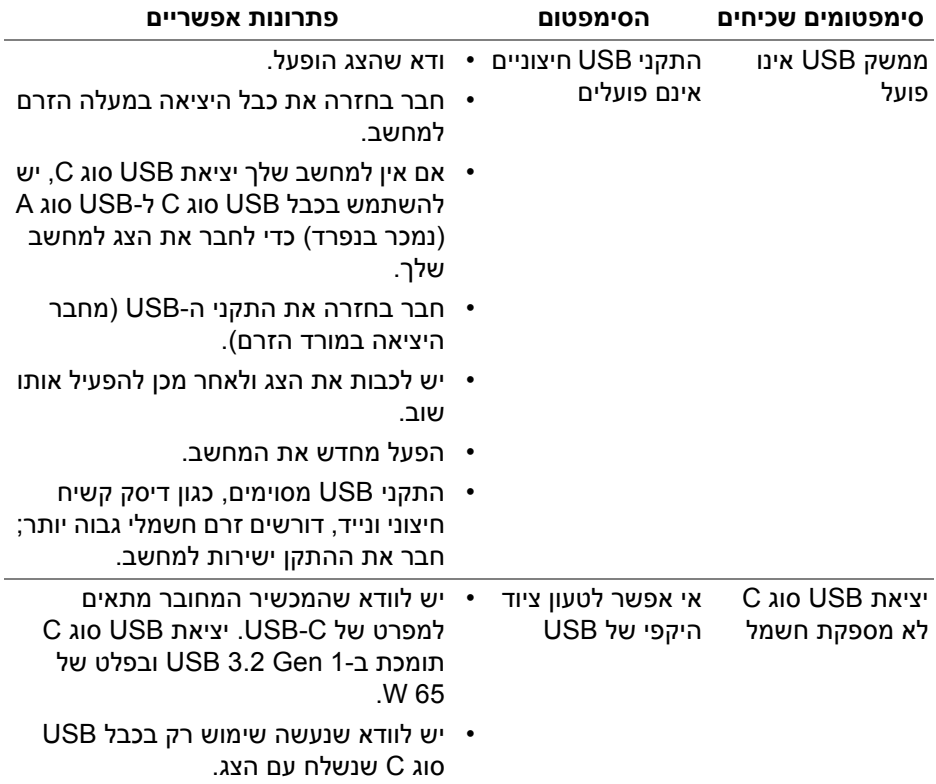

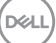
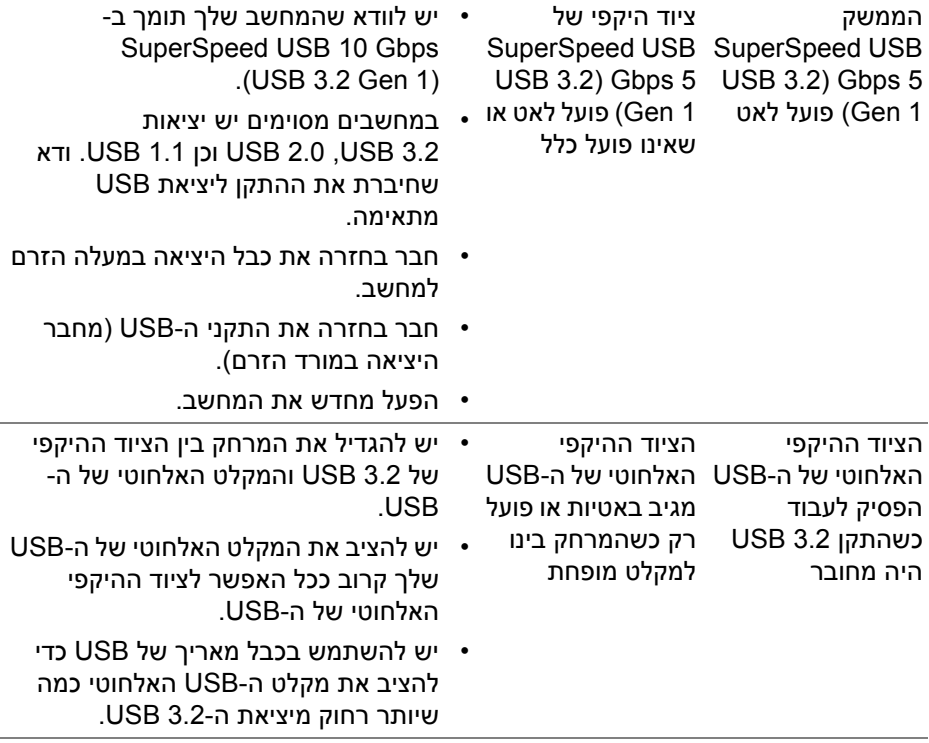

# **בעיות ספציפיות לרמקולים**

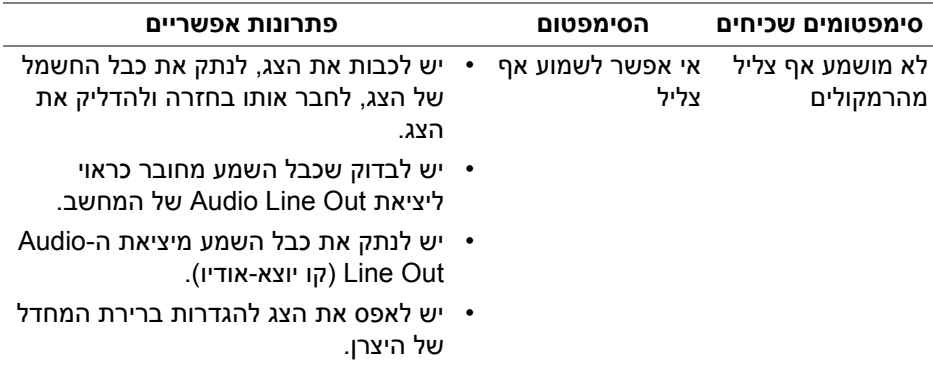

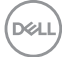

# **נספח**

#### **אזהרה: הוראות בטיחות**

**אזהרה: שימוש בבקרים, בהתאמות או בנהלים שאינם אלה שצוינו בתיעוד זה עלול לגרום לחשיפה להתחשמלות, לסכנות חשמליות ו/או לסכנות מכניות.**

לקבלת מידע על הוראות בטיחות, יש לעיין במידע אודות בטיחות, סביבה ותקינה (SERI(.

# **הודעות FCC) ארה"ב בלבד) ומידע נוסף על תקנות**

ניתן לעיין בהודעות FCC ומידע נוסף על תקנות באתר אודות ציות לתקנות בכתובת www.dell.com/regulatory\_compliance

### **לפניה ל-Dell**

מספר הטלפון עבור לקוחות בארה"ב הוא DELL-WWW800-) 800-999-3355(.

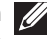

**הערה: אם אין ברשותך חיבור פעיל לאינטרנט, באפשרותך למצוא את הפרטים ליצירת קשר בחשבונית הרכישה, על הטופס המצורף לאריזה, על החשבון או בקטלוג המוצרים של Dell.**

**Dell מציעה מספר אפשרויות למתן שירות ולתמיכה באינטרנט ובטלפון. הזמינות משתנה בהתאם לארץ ולמוצר, וייתכן ששירותים מסוימים לא יהיו זמינים באזורך.** 

- סיוע טכני מקוון www.dell.com/support/monitors
	- פנייה ל-Dell [—](https://www.dell.com/contactdell) Dell com/contactdell

#### **בסיס הנתונים של המוצר באיחוד האירופי לגבי תווית צריכת החשמל ודף פרטי המוצר**

https://eprel.ec.europa.eu/gr/704920 S2722QC

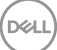